# Magelis S-Panel PC and Enclosed PC Performance User Manual

02-2016

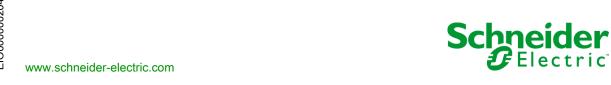

The information provided in this documentation contains general descriptions and/or technical characteristics of the performance of the products contained herein. This documentation is not intended as a substitute for and is not to be used for determining suitability or reliability of these products for specific user applications. It is the duty of any such user or integrator to perform the appropriate and complete risk analysis, evaluation and testing of the products with respect to the relevant specific application or use thereof. Neither Schneider Electric nor any of its affiliates or subsidiaries shall be responsible or liable for misuse of the information contained herein. If you have any suggestions for improvements or amendments or have found errors in this publication, please notify us.

No part of this document may be reproduced in any form or by any means, electronic or mechanical, including photocopying, without express written permission of Schneider Electric.

All pertinent state, regional, and local safety regulations must be observed when installing and using this product. For reasons of safety and to help ensure compliance with documented system data, only the manufacturer should perform repairs to components.

When devices are used for applications with technical safety requirements, the relevant instructions must be followed.

Failure to use Schneider Electric software or approved software with our hardware products may result in injury, harm, or improper operating results.

Failure to observe this information can result in injury or equipment damage.

© 2016 Schneider Electric. All rights reserved.

# **Table of Contents**

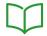

|           | Safety Information                                   |   |
|-----------|------------------------------------------------------|---|
|           | About the Book                                       |   |
| Chapter 1 | Important Information                                | 1 |
| •         | FCC Radio Frequency Interference Statement for U.S.A | 1 |
|           | Certifications and Standards                         | 1 |
| Chapter 2 | Physical Overview                                    | 2 |
| •         | Package Contents                                     | 2 |
|           | S-Panel PC Description                               | 2 |
|           | Enclosed PC Description                              | 2 |
| Chapter 3 | Characteristics                                      | 2 |
| •         | Characteristics                                      | 3 |
|           | Interface Characteristics                            | 3 |
|           | Environmental Characteristics                        | 3 |
| Chapter 4 | Dimensions / Installation                            | 3 |
| •         | Dimensions                                           | 3 |
|           | Installation Requirements                            | 3 |
|           | Installation                                         | 4 |
| Chapter 5 | Getting Started                                      | 4 |
| •         | First Power up                                       | 4 |
| Chapter 6 | S-Panel PC Connections                               | 5 |
| •         | Grounding                                            | 5 |
|           | Connecting the DC Power Cord of the S-Panel PC       | 5 |
|           | Connecting the DC Power Cord of the Enclosed PC      | 6 |
|           | AC Power Supply S-Panel PC Description               | 6 |
|           | S-Panel PC Interface Connections                     | 6 |
|           | Enclosed PC Interface Connections                    | 7 |
| Chapter 7 | Configuration of the BIOS                            | 7 |
|           | BIOS Main Menu                                       | 7 |
|           | Advanced Menu                                        | 7 |
|           | Chipset Menu                                         | 8 |
|           | Boot Menu                                            | 8 |
|           | Security Menu                                        | 8 |
|           | Save & Exit Menu                                     | 8 |

| Chapter 8                                   | Hardware Modifications                                                                                                    | 89                                                                       |
|---------------------------------------------|----------------------------------------------------------------------------------------------------|--------------------------------------------------------------------------|
| 8.1                                         | Before Modifications.                                                                                                    | 90                                                                       |
|                                             | Before Making Modifications                                                                                                    | 90                                                                       |
| 8.2                                         | Storages Modifications                                                                                                    | 92                                                                       |
|                                             | HDD/SSD Drive Description and Installation                                                                                                    | 93                                                                       |
|                                             | Memory Card Installation                                                                                                    | 98                                                                       |
| 8.3                                         | Optional Interfaces                                                                                                    | 101                                                                      |
|                                             | Optional Interface Installation.                                                                                                    | 102                                                                      |
|                                             | 16DI/8DO Interface Module Description                                                                                                    | 107                                                                      |
|                                             | RS-232/422/485 Interface Module Description                                                                                                    | 112                                                                      |
|                                             | CANopen Interface Module Description                                                                                                    | 119                                                                      |
|                                             | Profibus DP Interface Module Description                                                                                                    | 122                                                                      |
|                                             | Wireless LAN Interface Card Description.                                                                                                    | 125                                                                      |
|                                             | Audio Interface Description                                                                                                    | 127                                                                      |
|                                             | USB Interface Module Description                                                                                                    | 128                                                                      |
|                                             | NVRAM Card Description                                                                                                    | 129                                                                      |
|                                             | GPRS Module                                                                                                    | 130                                                                      |
| <b>~</b> · · ~                              | O                                                                                                    |                                                                          |
| Chapter 9                                   | Connections to PLCs                                                                                                    | 85                                                                       |
| Chapter 9                                   | Connections to PLCs                                                                                                    | 85                                                                       |
| Chapter 9 Chapter 10                        | Connection to PLCs                                                                                                    | 85<br>135                                                                |
| ·                                           | Connection to PLCs                                                                                                    | 85<br>135<br>136                                                         |
| ·                                           | Connection to PLCs.  System Monitor  System Monitor Interface  Device Management - Monitoring Rules                                                                                                    | 85<br>135                                                                |
| ·                                           | Connection to PLCs                                                                                                    | 85<br>135<br>136                                                         |
| ·                                           | Connection to PLCs.  System Monitor  System Monitor Interface.  Device Management - Monitoring Rules  Account Setting - System Setting.  User Interface.                                                                                                    | 85<br>135<br>136<br>143<br>167<br>177                                    |
| Chapter 10 Chapter 11                       | Connection to PLCs.  System Monitor  System Monitor Interface.  Device Management - Monitoring Rules  Account Setting - System Setting.  User Interface.  Touch Screen Calibration.                                                                                                    | 85<br>135<br>136<br>143<br>167<br>177                                    |
| Chapter 10                                  | Connection to PLCs  System Monitor  System Monitor Interface  Device Management - Monitoring Rules  Account Setting - System Setting.  User Interface.  Touch Screen Calibration.  Software API                                                                                                    | 85<br>135<br>136<br>143<br>167<br>177<br>177                             |
| Chapter 10 Chapter 11                       | Connection to PLCs.  System Monitor  System Monitor Interface.  Device Management - Monitoring Rules  Account Setting - System Setting.  User Interface.  Touch Screen Calibration.                                                                                                    | 85<br>135<br>136<br>143<br>167<br>177<br>177<br>181<br>181               |
| Chapter 10 Chapter 11                       | Connection to PLCs.  System Monitor  System Monitor Interface.  Device Management - Monitoring Rules  Account Setting - System Setting.  User Interface.  Touch Screen Calibration.  Software API  Intelligent Management for Embedded Platform  Maintenance.                                                                       | 85<br>135<br>136<br>143<br>167<br>177<br>177<br>181<br>181<br>183        |
| Chapter 10 Chapter 11 Chapter 12            | Connection to PLCs.  System Monitor  System Monitor Interface.  Device Management - Monitoring Rules  Account Setting - System Setting.  User Interface.  Touch Screen Calibration.  Software API  Intelligent Management for Embedded Platform  Maintenance.  Reinstallation Procedure                                             | 85<br>135<br>136<br>143<br>167<br>177<br>181<br>181<br>183<br>184        |
| Chapter 10 Chapter 11 Chapter 12            | Connection to PLCs.  System Monitor  System Monitor Interface.  Device Management - Monitoring Rules  Account Setting - System Setting.  User Interface.  Touch Screen Calibration.  Software API  Intelligent Management for Embedded Platform  Maintenance.                                                                       | 85<br>135<br>136<br>143<br>167<br>177<br>181<br>181<br>183<br>184<br>185 |
| Chapter 10 Chapter 11 Chapter 12            | Connection to PLCs.  System Monitor  System Monitor Interface.  Device Management - Monitoring Rules  Account Setting - System Setting.  User Interface.  Touch Screen Calibration.  Software API  Intelligent Management for Embedded Platform  Maintenance.  Reinstallation Procedure                                             | 85<br>135<br>136<br>143<br>167<br>177<br>181<br>181<br>183<br>184<br>185 |
| Chapter 11 Chapter 12 Chapter 13            | Connection to PLCs  System Monitor  System Monitor Interface  Device Management - Monitoring Rules  Account Setting - System Setting.  User Interface  Touch Screen Calibration.  Software API  Intelligent Management for Embedded Platform  Maintenance  Reinstallation Procedure  Regular Cleaning and Maintenance.  Accessories | 85<br>135<br>136<br>143<br>167<br>177<br>181<br>181<br>183<br>184<br>185 |
| Chapter 11 Chapter 12 Chapter 13 Appendices | Connection to PLCs  System Monitor  System Monitor Interface  Device Management - Monitoring Rules  Account Setting - System Setting.  User Interface.  Touch Screen Calibration.  Software API  Intelligent Management for Embedded Platform  Maintenance.  Reinstallation Procedure  Regular Cleaning and Maintenance.            | 85<br>135<br>136<br>143<br>167<br>177<br>181<br>181<br>183<br>184<br>185 |

# **Safety Information**

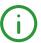

## **Important Information**

#### NOTICE

Read these instructions carefully, and look at the equipment to become familiar with the device before trying to install, operate, service, or maintain it. The following special messages may appear throughout this documentation or on the equipment to warn of potential hazards or to call attention to information that clarifies or simplifies a procedure.

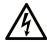

The addition of this symbol to a "Danger" or "Warning" safety label indicates that an electrical hazard exists which will result in personal injury if the instructions are not followed.

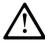

This is the safety alert symbol. It is used to alert you to potential personal injury hazards. Obey all safety messages that follow this symbol to avoid possible injury or death.

# **A** DANGER

**DANGER** indicates a hazardous situation which, if not avoided, **will result in** death or serious injury.

# WARNING

**WARNING** indicates a hazardous situation which, if not avoided, **could result in** death or serious injury.

# CAUTION

**CAUTION** indicates a hazardous situation which, if not avoided, **could result** in minor or moderate injury.

# NOTICE

**NOTICE** is used to address practices not related to physical injury.

#### PLEASE NOTE

Electrical equipment should be installed, operated, serviced, and maintained only by qualified personnel. No responsibility is assumed by Schneider Electric for any consequences arising out of the use of this material.

A qualified person is one who has skills and knowledge related to the construction and operation of electrical equipment and its installation, and has received safety training to recognize and avoid the hazards involved.

# **About the Book**

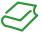

#### At a Glance

#### **Document Scope**

This manual describes the configuration and usage of the S-Panel PC Performance and Enclosed PC Performance, part of the range of Magelis Industrial PC, for its cataloged and configured product offers.

The S-Panel PC is designed to operate in an industrial environment.

#### 1 Cataloged product offer:

- HMIPSPH752D1801 S-Panel PC Performance HDD W15" DC Win 8.1
  - o 24 Vdc
  - O W15" HD TFT LED LCD multi-touch screen
  - 1.7 GHz i3-4010U processor
  - o 8 GB SDRAM
  - 500 GB Hard disk drive (HDD)
  - Win 8.1 Industry (64 bit En MUI)
  - o 1 mini PCle
- HMIPSPH752D1701 S-Panel PC Performance HDD W15" DC Win 7
  - o 24 Vdc
  - O W15" HD TFT LED LCD multi-touch screen
  - 1.7 GHz i3-4010U processor
  - o 8 GB SDRAM
  - 500 GB Hard disk drive (HDD)
  - O Win 7 Ultimate FES SP1 (64 bit En MUI)
  - o 1 mini PCle
- HMIPSPS752D170L S-Panel PC Performance SSD W15" DC Win 7
  - o 24 Vdc
  - O W15" HD TFT LED LCD multi-touch screen
  - O 1.7 GHz i3-4010U processor
  - o 8 GB SDRAM
  - o 160 GB Flash drive (SSD)
  - Win 7 Ultimate FES SP1 (64 bit En MUI)
  - o 1 mini PCle

- HMIPSPS752D1701 S-Panel PC Performance SSD W15" DC Win 7
  - o 24 Vdc
  - O W15" HD TFT LED LCD multi-touch screen
  - O 1.7 GHz i3-4010U processor
  - o 8 GB SDRAM
  - 80 GB Flash drive (SSD)
  - Win 7 Ultimate FES SP1 (64 bit En MUI)
  - o 1 mini PCle
- HMIPSPS752D1801 S-Panel PC Performance SSD W15" DC Win 8.1
  - o 24 Vdc
  - O W15" HD TFT LED LCD multi-touch screen
  - O 1.7 GHz i3-4010U processor
  - o 8 GB SDRAM
  - O 80 GB Flash drive (SSD)
  - O Win 8.1 Industry (64 bit En MUI)
  - o 1 mini PCle
- HMIPSPS752D180L S-Panel PC Performance SSD W15" DC Win 8.1
  - o 24 Vdc
  - O W15" HD TFT LED LCD multi-touch screen
  - O 1.7 GHz i3-4010U processor
  - o 8 GB SDRAM
  - 160 GB Flash drive (SSD)
  - O Win 8.1 Industry (64 bit En MUI)
  - o 1 mini PCle
- HMIPSPC752D1W01 S-Panel PC Performance CF 16 GB W15" DC WES
  - o 24 Vdc
  - W15" HD TFT LED LCD multi-touch screen
  - O 1.7 GHz i3-4010U processor
  - O 8 GB SDRAM
  - o 16 GB CFast card
  - O WES 7 Premium SP1 (64 bit En MUI)
  - o 1 mini PCle
- HMIPSP0752D1001 S-Panel PC Performance W15" DC Base unit
  - o 24 Vdc
  - O W15" HD TFT LED LCD multi-touch screen
  - O 1.7 GHz i3-4010U processor
  - o 8 GB SDRAM
  - o 1 mini PCle

- HMIPSPH952D1801 S-Panel PC Performance HDD W19" DC Win 8.1
  - o 24 Vdc
  - O W19" HD TFT LED LCD multi-touch screen
  - O 1.7 GHz i3-4010U processor
  - o 8 GB SDRAM
  - 500 GB Hard disk drive (HDD)
  - Win 8.1 Industry (64 bit En MUI)
  - o 1 mini PCle
- HMIPSPH952D1701 S-Panel PC Performance HDD W19" DC Win 7
  - o 24 Vdc
  - O W19" HD TFT LED LCD multi-touch screen
  - 1.7 GHz i3-4010U processor
  - o 8 GB SDRAM
  - o 500 GB Hard disk drive (HDD)
  - Win 7 Ultimate FES SP1 (64 bit En MUI)
  - o 1 mini PCle
- HMIPSPS952D180L S-Panel PC Performance SSD W19" DC Win 8.1
  - o 24 Vdc
  - O W19" HD TFT LED LCD multi-touch screen
  - O 1.7 GHz i3-4010U processor
  - o 8 GB SDRAM
  - o 160 GB Flash drive (SSD)
  - Win 8.1 Industry (64 bit En MUI)
  - o 1 mini PCle
- HMIPSPS952D1801 S-Panel PC Performance SSD W19" DC Win 8.1
  - o 24 Vdc
  - W19" HD TFT LED LCD multi-touch screen
  - O 1.7 GHz i3-4010U processor
  - O 8 GB SDRAM
  - 80 GB Flash drive (SSD)
  - O Win 8.1 Industry (64 bit En MUI)
  - o 1 mini PCle
- HMIPSPS952D170L S-Panel PC Performance SSD W19" DC Win 7
  - o 24 Vdc
  - O W19" HD TFT LED LCD multi-touch screen
  - O 1.7 GHz i3-4010U processor
  - o 8 GB SDRAM
  - 160 GB Flash drive (SSD)
  - Win 7 Ultimate FES SP1 (64 bit En MUI)
  - o 1 mini PCle

- HMIPSPS952D1701 S-Panel PC Performance SSD W19" DC Win 7
  - o 24 Vdc
  - O W19" HD TFT LED LCD multi-touch screen
  - O 1.7 GHz i3-4010U processor
  - o 8 GB SDRAM
  - 80 GB Flash drive (SSD)
  - O Win 7 Ultimate FES SP1 (64 bit En MUI)
  - o 1 mini PCle
- HMIPSPC952D1W01 S-Panel PC Performance CF 16 GB W19" DC WES
  - o 24 Vdc
  - O W19" HD TFT LED LCD multi-touch screen
  - O 1.7 GHz i3-4010U processor
  - o 8 GB SDRAM
  - o 16 GB CFast card
  - O WES 7 Premium SP1 (64 bit En MUI)
  - o 1 mini PCle
- HMIPSP0952D1001 S-Panel PC Performance W19" DC Base unit
  - o 24 Vdc
  - O W19" HD TFT LED LCD multi-touch screen
  - O 1.7 GHz i3-4010U processor
  - o 8 GB SDRAM
  - o 1 mini PCle
- HMIPEPS952D1801 Enclosed PC Performance SSD W19" DC Win 8.1
  - o 24 Vdc
  - W19" HD TFT LED LCD multi-touch screen
  - 1.7 GHz i3-4010U processor
  - o 8 GB SDRAM
  - 80 GB Flash drive (SSD)
  - O Win 8.1 Industry (64 bit En MUI)
  - o 1 mini PCle
- HMIPEP0952D1001 Enclosed PC Performance W19" DC Base unit
  - o 24 Vdc
  - O W19" HD TFT LED LCD multi-touch screen
  - O 1.7 GHz i3-4010U processor
  - o 8 GB SDRAM
  - o 1 mini PCle

**NOTE:** The part number for your unit may not be included in the user manual. Commercial part numbers listed in the user manual are for products available when the user manual was published. New part numbers may be added to the product range.

New and existing cataloged part numbers are always composed of a prefix (HMI) followed by a serial arrangement of 12 alphanumeric characters. Each one of the twelve characters matches with one characteristic of the cataloged S-Panel PC, such as storage device size, storage device type, memory size, and bundled software.

Use the following legend to identify the features that correspond with each character of the part number:

| Character number    | Prefix                                   | 1      | 2    | 3   | 4 | 5 | 6 | 7 | 8 | 9 | 10 | 11 | 12 |
|---------------------|------------------------------------------|--------|------|-----|---|---|---|---|---|---|----|----|----|
| Part number example | НМІ                                      | Р      | s    | Р   | Н | 9 | 5 | 2 | D | 1 | 8  | 0  | 1  |
| Range name          | S-Panel PC                               |        |      |     |   |   |   |   |   |   |    |    |    |
| iPC family          |                                          | Р      |      |     |   |   |   |   |   |   |    |    |    |
| Туре                | Simple                                   |        | S    |     |   |   |   |   |   |   |    |    |    |
|                     | Enclosed                                 |        | Е    |     |   |   |   |   |   |   |    |    |    |
| Version             | Performance                              |        |      | Р   |   |   |   |   |   |   |    |    |    |
| Drive               | Hard disk drive (H                       | HDD)   |      |     | Н |   |   |   |   |   |    |    |    |
|                     | Flash drive (SSD)                        | )      |      |     | S |   |   |   |   |   |    |    |    |
|                     | CFast card (CF)                          |        |      |     | С |   |   |   |   |   |    |    |    |
|                     | None                                     |        |      |     | 0 |   |   |   |   |   |    |    |    |
| Screen size         | W15" HD TFT LE                           | D LCE  | )    |     |   | 7 |   |   |   |   |    |    |    |
|                     | W19" HD TFT LE                           | D LCE  | )    |     |   | 9 |   |   |   |   |    |    |    |
| Screen type         | Wide                                     |        |      |     |   |   | 5 |   |   |   |    |    |    |
| Screen type         | Premium                                  |        |      |     |   |   |   | 2 |   |   |    |    |    |
| Power supply        | DC                                       |        |      |     |   |   |   |   | D |   |    |    |    |
| Expansion slots     | One                                      |        |      |     |   |   |   |   |   | 1 |    |    |    |
| Operating system    | Win 8.1 Industry (                       | 64 bit | En M | UI) |   |   |   |   |   |   | 8  |    |    |
|                     | Win 7 Ultimate FES SP1 (64 bit En MUI) 7 |        |      |     |   |   |   |   | 7 |   |    |    |    |
|                     | WES 7 Premium SP1 (64 bit En MUI)        |        |      |     |   |   |   |   |   | W |    |    |    |
|                     | None 0                                   |        |      |     |   |   |   |   |   |   |    |    |    |
| Bundled software    | None                                     |        |      |     |   |   |   |   |   |   |    | 0  |    |
| Hardware iteration  | Initial                                  |        |      |     |   |   |   |   |   |   |    |    | 1  |

#### 2 Configured product offer:

In addition to the catalog offer, other configurations may be available in some countries.

These configured offers use a fixed method of identification. The configured part numbers are always composed of an arrangement of 20 alphanumeric characters. The first 6 characters are always **HMIPCC**. The remaining 14 characters match with one characteristic of the configured Panel PC controller, such as storage device size, storage device type, memory size, and bundled software.

The configured offers have similar characteristics and functionalities as the cataloged offer described in this manual.

In addition to this part number, a configuration number is printed on the product label.

The configuration number format is as follows:

| Character number    | Prefix (1-6)                 | 7      | 8      | 9     | 10    | 11 | 12 | 13 | 14 | 15 | 16 | 17 | 18 | 19 | 20 |
|---------------------|------------------------------|--------|--------|-------|-------|----|----|----|----|----|----|----|----|----|----|
| Part number example | HMI PCC                      | s      | 2      | Н     | N     | 3  | D  | 8  | 0  | N  | 2  | N  | Х  | 0  | 0  |
| iPC family          | Simple and enclosed panel PC | S      |        |       |       |    |    |    |    |    |    |    |    |    |    |
| Product generation  | Second generation            |        | 2      |       |       |    |    |    |    |    |    |    |    |    |    |
| Display             | S-Panel PC W15" - W          | /HD    |        | Н     |       |    |    |    |    |    |    |    |    |    |    |
|                     | S-Panel PC W19" - W          | /HD    |        | K     |       |    |    |    |    |    |    |    |    |    |    |
|                     | Enclosed PC W19" - V         | WHD    | )      | М     |       |    |    |    |    |    |    |    |    |    |    |
| Modular Box PC      | None                         |        |        |       | N     |    |    |    |    |    |    |    |    |    |    |
| CPU type            | Core i3-4010U - 1.7 G        | SHz    |        |       |       | 3  |    |    |    |    |    |    |    |    |    |
| Power supply        | DC                           |        |        |       |       |    | D  |    |    |    |    |    |    |    |    |
| RAM                 | 8 GB                         |        |        |       |       |    |    | 8  |    |    |    |    |    |    |    |
|                     | 16 GB                        |        |        |       |       |    |    | Α  |    |    |    |    |    |    |    |
| Operating system    | None                         |        |        |       |       |    |    |    | 0  |    |    |    |    |    |    |
|                     | WES 7 Premium SP1            | (64    | bit Er | n MUI | ))    |    |    |    | 4  |    |    |    |    |    |    |
|                     | Win 7 Ultimate FES S         | P1 (   | 64 bit | En N  | /IUI) |    |    |    | 6  |    |    |    |    |    |    |
|                     | Win 8.1 Industry (64 b       | oit En | n MUI  | )     |       |    |    |    | 8  |    |    |    |    |    |    |
| Storage device      | None                         |        |        |       |       |    |    |    |    | N  |    |    |    |    |    |
|                     | CFast 16 GB                  |        |        |       |       |    |    | Α  |    |    |    |    |    |    |    |
|                     | HDD 500 GB                   |        |        |       |       |    |    |    |    | С  |    |    |    |    |    |
|                     | HDD 1 TB                     |        |        |       |       |    |    |    |    | Е  |    |    |    |    |    |
|                     | SSD 80 GB                    |        |        |       |       |    |    |    | F  |    |    |    |    |    |    |
|                     | SSD 160 GB                   |        |        |       |       |    |    | G  |    |    |    |    |    |    |    |
|                     | SSD 240 GB                   |        |        |       |       |    |    |    |    | Н  |    |    |    |    |    |

| Character number    | Prefix (1-6)                        | 7                          | 8    | 9     | 10     | 11    | 12 | 13 | 14 | 15 | 16 | 17 | 18 | 19 | 20 |
|---------------------|-------------------------------------|----------------------------|------|-------|--------|-------|----|----|----|----|----|----|----|----|----|
| Part number example | HMI PCC                             | S                          | 2    | Н     | N      | 3     | D  | 8  | 0  | N  | 2  | N  | Х  | 0  | 0  |
| Options             | None                                |                            |      |       |        |       |    |    |    |    | 0  |    |    |    |    |
|                     | Interface - NVRAM                   |                            |      |       |        |       |    |    |    |    | 1  |    |    |    |    |
|                     | Interface - 2 x RS 422/485 isolated |                            |      |       |        |       |    |    |    |    | 2  |    |    |    |    |
|                     | Interface - 4 x RS 422              | Interface - 4 x RS 422/485 |      |       |        |       |    |    |    |    |    |    |    |    |    |
|                     | Interface - 2 x USB 3.              | 0                          |      |       |        |       |    |    |    |    | 4  |    |    |    |    |
|                     | Interface - 2 x RS 232              | isol                       | ated |       |        |       |    |    |    |    | 5  |    |    |    |    |
|                     | Interface - 4 x RS 232              | 2                          |      |       |        |       |    |    |    |    | 6  |    |    |    |    |
|                     | Interface - 16 x DI / 8             | x DC                       | )    |       |        |       |    |    |    |    | 8  |    |    |    |    |
|                     | Interface - audio                   |                            |      |       |        |       |    |    |    |    | С  |    |    |    |    |
|                     | Interface - 1 x GPRS/               | GSM                        |      |       |        |       |    |    |    |    | D  |    |    |    |    |
|                     | Internal USB wireless               | LAN                        | boa  | rd an | d ante | ennas | S  |    |    |    | Е  |    |    |    |    |
|                     | Interface - 2 x CANop               | en C                       | ANB  | us    |        |       |    |    |    |    | G  |    |    |    |    |
|                     | Interface - 1 x PROFII              | BUS                        | DP r | naste | r NVI  | RAM   |    |    |    |    | J  |    |    |    |    |
| Second storage      | None                                |                            |      |       |        |       |    |    |    |    |    | N  |    |    |    |
| Software bundle     | None                                |                            |      |       |        |       |    |    |    |    |    | N  |    |    |    |
|                     | Vijeo XD RT unlimited license       |                            |      |       |        |       |    |    |    |    |    |    | Х  |    |    |
| Reserved            | None                                |                            |      |       |        |       |    |    |    |    |    |    |    | 0  |    |
| Reserved            | None                                |                            | _    |       |        |       | _  |    |    |    |    |    |    |    | 0  |

**NOTE:** All instructions applicable to the enclosed product and all safety precautions must be observed.

#### **Validity Note**

This document has been updated with the release of SoMachine V4.1.

The technical characteristics of the devices described in this document also appear online. To access this information online:

| Step | Action                                                                                                    |
|------|----------------------------------------------------------------------------------------------------|
| 1    | Go to the Schneider Electric home page <u>www.schneider-electric.com</u> .                                                                                                    |
| 2    | In the <b>Search</b> box type the reference of a product or the name of a product range.  • Do not include blank spaces in the reference or product range.  • To get information on grouping similar modules, use asterisks (*).                                             |
| 3    | If you entered a reference, go to the <b>Product Datasheets</b> search results and click on the reference that interests you.  If you entered the name of a product range, go to the <b>Product Ranges</b> search results and click on the product range that interests you. |
| 4    | If more than one reference appears in the <b>Products</b> search results, click on the reference that interests you.                                                                                                    |
| 5    | Depending on the size of your screen, you may need to scroll down to see the data sheet.                                                                                                    |
| 6    | To save or print a data sheet as a .pdf file, click <b>Download XXX product datasheet</b> .                                                                                                    |

The characteristics that are presented in this manual should be the same as those characteristics that appear online. In line with our policy of constant improvement, we may revise content over time to improve clarity and accuracy. If you see a difference between the manual and online information, use the online information as your reference.

#### Registered trademarks

PL7, Vijeo, SoMachine, and Unity are registered trademarks of Schneider Electric.

Microsoft® and Windows® are registered trademarks of Microsoft corporation.

Intel®, and Core i3® are registered trademarks of Intel corporation.

#### Product Related Information

# **A** DANGER

#### POTENTIAL FOR EXPLOSION IN HAZARDOUS LOCATION

Do not use this product in hazardous locations.

Failure to follow these instructions will result in death or serious injury.

# **A** WARNING

#### LOSS OF CONTROL

- The designer of any control scheme must consider the potential failure modes of control paths and, for certain critical control functions, provide a means to achieve a safe state during and after a path failure. Examples of critical control functions are emergency stop and overtravel stop.
- Separate or redundant control paths must be provided for critical control functions.
- System control paths may include communication links. Consideration must be given to the implications of unanticipated transmission delays or failures of the link.<sup>(1)</sup>
- Each implementation of a Magelis Industrial PC must be individually and thoroughly tested for proper operation before being placed into service.

Failure to follow these instructions can result in death, serious injury, or equipment damage.

(1) For additional information, refer to NEMA ICS 1.1 (latest edition), "Safety Guidelines for the Application, Installation, and Maintenance of Solid State Control" and to NEMA ICS 7.1 (latest edition), "Safety Standards for Construction and Guide for Selection, Installation and Operation of Adjustable-Speed Drive Systems" or other applicable standards in your location.

The Display PC multi-touch has a touch screen with projected capacitive touch technology that may operate abnormally when the surface is wet.

# **A** WARNING

#### LOSS OF CONTROL

- Do not touch the touch screen area during Operating System startup.
- Do not operate when the touch screen surface is wet.
- If the touch screen surface is wet, remove any excess water with a soft cloth before operation.

Failure to follow these instructions can result in death, serious injury, or equipment damage.

#### NOTE:

- The touch control is disabled in case of abnormal touch (like water) for a few seconds to avoid accidental touch. The normal touch function will be recovered a few seconds after removing the abnormal touch condition.
- Do not touch the touch screen area during Operating System startup since "touch panel firmware" initializes automatically when Windows starts up.

#### NOTE:

The following characteristics are specific to the LCD and are considered normal behavior:

- LCD screen may show unevenness in the brightness of certain images or may appear different
  when seen from outside the specified viewing angle. Extended shadows, or cross-talk, may also
  appear on the sides of screen images.
- LCD screen pixels may contain black and white-colored spots and color display may seem to have changed over time.
- When the same image is displayed on the screen for a long period, an after-image may appear when the image is changed. If this happens, turn off the unit, wait 10 seconds, and then restart it.
- The panel brightness may decrease when used for a long time in an environment continuously filled with inert gas. To prevent deterioration of panel brightness, regularly ventilate the panel.

**NOTE:** Do not display the same image for a long time. Change the screen image periodically.

**NOTE:** The S-Panel PC is a highly configurable device and is not based on a real-time operating system. Changes to the software and settings of the following must be considered new implementations as discussed in the previous warning messages. Examples of such changes include:

- System BIOS
- System Monitor
- Operating system
- Installed hardware
- Installed software

# **A** WARNING

#### UNINTENDED EQUIPMENT OPERATION

Use only Schneider Electric software with the devices described in this manual.

Failure to follow these instructions can result in death, serious injury, or equipment damage.

# Chapter 1

# **Important Information**

## General

This chapter describes specific aspects related to the operation of the Magelis S-Panel PC.

# What Is in This Chapter?

This chapter contains the following topics:

| Topic                                                 | Page |
|-------------------------------------------------------|------|
| FCC Radio Frequency Interference Statement for U.S.A. | 18   |
| Certifications and Standards                          | 19   |

# FCC Radio Frequency Interference Statement for U.S.A.

#### FCC Radio Interference Information

This equipment has been tested and found to comply with the federal communications commission (FCC) limits for a Class A digital device, according to Part 15 of the FCC rules. These limits are designed to provide reasonable protection against harmful interference in a commercial, industrial, or business environment. This equipment generates, uses, and can radiate radio frequency energy and, if not installed and used in accordance with the instructions, may cause or be subject to interference with radio communications. To minimize the possibility of electromagnetic interference in your application, observe the following two rules:

- Install and operate the Magelis Industrial PC in such a manner that it does not radiate sufficient electromagnetic energy to cause interference in nearby devices.
- Install and test the Magelis Industrial PC to ensure that the electromagnetic energy generated by nearby devices does not interfere with the Magelis Industrial PC's operation.

Changes or modifications not expressly approved by the party responsible for compliance could void the user's authority to operate this product.

# WARNING

#### **ELECTROMAGNETIC / INTERFERENCE**

Electromagnetic radiation may disrupt the Magelis Industrial PC's operations, leading to unintended equipment operation. If electromagnetic interference is detected:

- Increase the distance between the Magelis Industrial PC and the interfering equipment.
- Reorient the Magelis Industrial PC and the interfering equipment.
- Reroute power and communication lines to the Magelis Industrial PC and the interfering equipment.
- Connect the Magelis Industrial PC and the interfering equipment to different power supplies.
- Always use shielded cables when connecting the Magelis Industrial PC to a peripheral device
  or another computer.

Failure to follow these instructions can result in death, serious injury, or equipment damage.

#### Certifications and Standards

#### **Agency Certifications**

Schneider Electric submitted this product for independent testing and qualification by third-party agencies. These agencies have certified this product as meeting the following standards:

- Underwriters Laboratories Inc., UL 60950 and CSA 60950 (Information Technology Equipment).
- CCC, RCM, and EAC certification. Refer to product markings.

**NOTE:** For detailed information, contact your local distributor and see the catalog and markings on the product.

#### Compliance Standards

Schneider Electric tested this product for compliance with the following compulsory standards:

- United States:
  - Federal Communications Commission, FCC Part 15, Class A
- Europe: CE
  - o 2006/95/EC Low Voltage Directive, based on IEC 60950 or IEC 61010-2-201
  - 2004/108/EC EMC Directive, class A, based on IEC 61006-2 and IEC 61006-4
- Australia:
  - Standard AS/NZS CISPR11

#### **Qualification Standards**

Schneider Electric voluntarily tested this product to additional standards. The additional tests performed, and the standards under which the tests were conducted, are identified in the environmental characteristics.

#### **Hazardous Substances**

This product is compliant with:

- WEEE, Directive 2012/19/EU
- RoHS, Directive 2011/65/EU
- RoHS China, Standard SJ/T 11363-2006
- REACH regulation EC 1907/2006

**NOTE:** Documentation about sustainable development is available on Schneider Electric website (Product Environmental Profile and End of Life Instruction, RoHS, and REACH certificates).

#### End of Life (WEEE)

The product contains electronic boards. It must be disposed of in specific treatment channels. The product contains cells and/or storage batteries which must be collected and processed separately when they have run out and at the end of product life.

Refer to the section Maintenance to extract cells and batteries from the product. These batteries do not contain a weight percentage of heavy metals over the threshold notified by European Directive 2006/66/EC.

#### European (CE) Compliance

The products described in this manual comply with the European Directives concerning Electromagnetic Compatibility and Low Voltage (CE marking) when used as specified in the relevant documentation, in applications for which they are intended, and in connection with approved third-party products.

# Chapter 2

# **Physical Overview**

# Subject of this Chapter

This chapter provides a physical overview of the Magelis S-Panel PC.

# What Is in This Chapter?

This chapter contains the following topics:

| Topic                   | Page |
|-------------------------|------|
| Package Contents        | 22   |
| S-Panel PC Description  | 23   |
| Enclosed PC Description | 27   |

# **Package Contents**

#### **Items**

The following items are included in the package of the Magelis S-Panel PC. Before using the Magelis S-Panel PC, confirm that all items listed here are present:

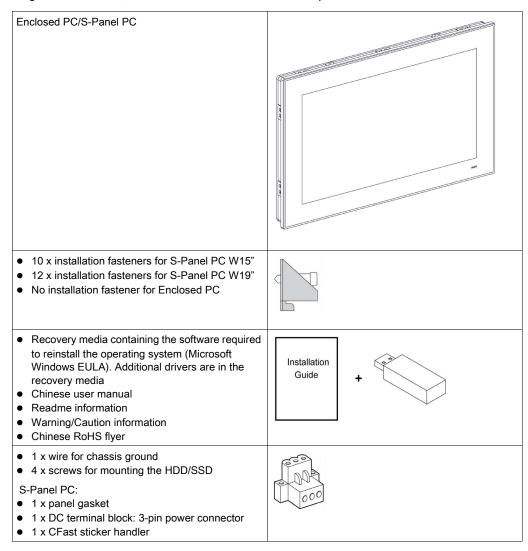

The Magelis S-Panel PC has been carefully packed, with special attention to quality. However, should you find anything damaged or missing, contact your local distributor immediately.

## S-Panel PC Description

#### Introduction

During operation, the surface temperature of the heat sink may exceed 70 °C (158 °F).

# **A** WARNING

#### **RISK OF BURNS**

Do not touch the surface of the heat sink during operation.

Failure to follow these instructions can result in death, serious injury, or equipment damage.

The Display PC multi-touch has a touch screen with projected capacitive touch technology that may operate abnormally when the surface is wet.

# **▲** WARNING

#### LOSS OF CONTROL

- Do not touch the touch screen area during Operating System startup.
- Do not operate when the touch screen surface is wet.
- If the touch screen surface is wet, remove any excess water with a soft cloth before operation.

Failure to follow these instructions can result in death, serious injury, or equipment damage.

#### NOTE:

- The touch control is disabled in case of abnormal touch (like water) for a few seconds to avoid accidental touch. The normal touch function will be recovered a few seconds after removing the abnormal touch condition.
- Do not touch the touch screen area during Operating System startup since "touch panel firmware" initializes automatically when Windows starts up.

#### S-Panel PC W15" Front View

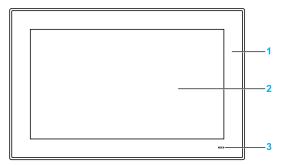

- 1 Panel
- 2 Multi-touch panel
- 3 Status indicator

The table describes the meaning of the status indicator:

| Color    | State | Meaning            |
|----------|-------|--------------------|
| Orange   | On    | Stand by.          |
| Green    | On    | S-Panel PC is OK.  |
| No light | Off   | S-Panel PC is off. |

## S-Panel PC W15" Rear View

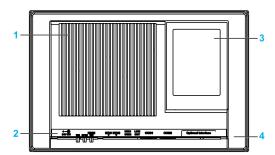

- 1 Heat sink
- 2 S-Panel PC interface
- 3 Back cover for access mini PCle, HDD/SSD, and CFast
- 4 Cover for access optional interface

NOTE: The cooling method is passive heat sink.

#### S-Panel PC W15" Bottom View

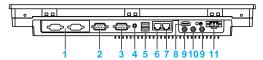

- 1 1 x optional interface
- 2 COM2 port RS-232/422/485
- **3** COM1 port RS-232
- 4 Audio line out
- **5** USB1 (USB 3.0) and USB2 (USB 3.0)
- 6 Eth2 (10/100/1000 Mbit/s)
- 7 Eth1 (10/100/1000 Mbit/s)
- 8 Monitor/Panel, HDMI
- 9 SMA connector for the wireless LAN external antenna
- 10 SMA connector for the GPRS external antenna
- 11 DC power connector

**NOTE:** Use an extension cable to connect the external antenna.

#### S-Panel PC W19" Front View

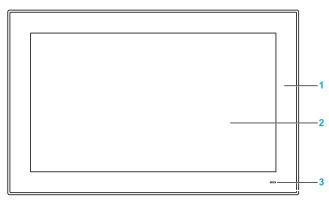

- 1 Panel
- 2 Multi-touch panel
- 3 Status indicator

The table describes the meaning of the status indicator:

| Color    | State | Meaning            |
|----------|-------|--------------------|
| Orange   | On    | Stand by.          |
| Green    | On    | S-Panel PC is OK.  |
| No light | Off   | S-Panel PC is off. |

#### S-Panel PC W19" Rear View

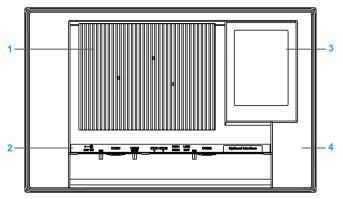

- Heat sink
- 2 S-Panel PC interface
- 3 Back cover for access mini PCIe, HDD/SSD, and CFast
- 4 Cover for access optional interface

**NOTE:** The cooling method is passive heat sink.

#### S-Panel PC W19" Bottom View

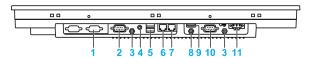

- 1 1 x optional interface
- 2 COM2, port RS-232/422/485
- 3 SMA connector for the wireless LAN external antenna
- 4 Audio line out
- 5 USB1 (USB 3.0) and USB2 (USB 3.0)
- 6 Eth2 (10/100/1000 Mbit/s)
- **7** Eth1 (10/100/1000 Mbit/s)
- 8 SMA connector for the GPRS external antenna (use an extension cable to connect the external antenna when HDMI cable is connected)
- 9 Monitor/Panel, HDMI
- 10 COM1, port RS-232
- 11 DC power connector

# **Enclosed PC Description**

#### Introduction

The Display PC multi-touch has a touch screen with projected capacitive touch technology that may operate abnormally when the surface is wet.

# **A** WARNING

#### LOSS OF CONTROL

- Do not touch the touch screen area during Operating System startup.
- Do not operate when the touch screen surface is wet.
- If the touch screen surface is wet, remove any excess water with a soft cloth before operation.

Failure to follow these instructions can result in death, serious injury, or equipment damage.

#### NOTE:

- The touch control is disabled in case of abnormal touch (like water) for a few seconds to avoid accidental touch. The normal touch function will be recovered a few seconds after removing the abnormal touch condition.
- Do not touch the touch screen area during Operating System startup since "touch panel firmware" initializes automatically when Windows starts up.

#### **Enclosed PC W19" Front View**

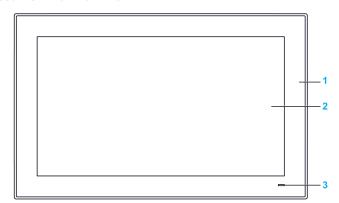

- 1 Panel
- 2 Multi-touch panel
- 3 Status indicator

The table describes the meaning of the status indicator:

| Color    | State | Meaning             |
|----------|-------|---------------------|
| Orange   | On    | Stand by.           |
| Green    | On    | Enclosed PC is OK.  |
| No light | Off   | Enclosed PC is off. |

#### **Enclosed PC Rear View**

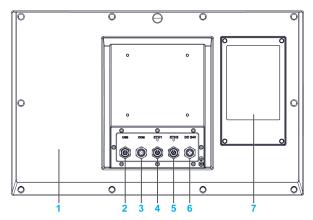

- 1 Cover
- 2 USB 2.0 with M12 connector 8-pin female
- 3 RS-232 with M12 connector 8-pin male
- 4 ETH1 10/100/1000 base-T with M12 connector 8-pin female
- 5 ETH2 10/100/1000 base-T with M12 connector 8-pin female
- 6 DC power with M12 connector 5-pin male
- 7 Back cover for access HDD/SSD

NOTE: The cooling method is passive heat sink.

**NOTE:** The Enclosed PC does not support the optional interface.

# Chapter 3 Characteristics

# Subject of this Chapter

This chapter lists the product characteristics.

# What Is in This Chapter?

This chapter contains the following topics:

| Topic                         | Page |
|-------------------------------|------|
| Characteristics               | 30   |
| Interface Characteristics     | 32   |
| Environmental Characteristics | 34   |

# **Characteristics**

## S-Panel PC Characteristics

The characteristics are shown below:

| Element                     | Characteristics                                                                                |                    |
|-----------------------------|------------------------------------------------------------------------------------------------|--------------------|
|                             | S-Panel PC                                                                                     | Enclosed PC        |
| Intel chipset and processor | Core i3-4010U, 1.7 GHz                                                                         |                    |
| Expansion slot              | 1 x mini PCle                                                                                  | _                  |
| Memory                      | 8 GB, DDR3 1600 MHz, SO-DIMM SDRAM                                                             |                    |
| Storage memory              | 1 x CFast slot, 1 x SATA connector                                                             | 1 x SATA connector |
| Watch dog timer             | 255 level timer interval, programmable 1255 sec/min (setting through API)                      |                    |
| Buzzer                      | Yes                                                                                            |                    |
| Cooling method              | Passive heat sink                                                                              |                    |
| Weight                      | W15" Panel PC controller: 6 kg<br>(13.22 lbs)<br>W19" Panel PC controller: 7 kg<br>(15.44 lbs) | 8 kg (17.63 lbs)   |

# **Display Characteristics**

| Element                         | 15" Screen size                             | 19" Screen size |  |
|---------------------------------|---------------------------------------------|-----------------|--|
| Display type                    | TFT LED LCD                                 |                 |  |
| Display size                    | 15.6"                                       | 18.5"           |  |
| Display resolution              | HD FWXGA 1366 x 768 pixel                   |                 |  |
| Brightness                      | 300 cd/m <sup>2</sup>                       |                 |  |
| Number of colors                | 16.7 million                                |                 |  |
| Brightness control              | Step less adjustment                        |                 |  |
| View angle                      | Vertical >140°, horizontal >150°            |                 |  |
| Backlight life                  | Life span > 50,000 h at 25 °C (77 °         | F)              |  |
| Contrast ratio                  | 500:1                                       |                 |  |
| Touch screen light transmission | > 88 %                                      |                 |  |
| Touch screen resolution         | 4096 x 4096 pixel                           |                 |  |
| Multi-touch                     | 5 simultaneous touch (projected capacitive) |                 |  |
| Anti-scratch surface            | 7 H hardness                                |                 |  |

# **DC Power Supply**

The following table describes the DC power supply:

| Element           | Characteristics                                                                                                    |
|-------------------|----------------------------------------------------------------------------------------------------|
| Rated voltage     | 24 Vdc ±20 %                                                                                                    |
| Power consumption | W15" S-Panel PC: 18 W typical, 60 W max<br>W19" S-Panel PC: 28 W typical, 60 W max<br>Enclosed PC: 35 W typical, 60 W max |

# **Operating Systems**

Each product is delivered with a preinstalled operating system according to the part number:

| Operating Systems                      | Part number                                                                                                    |
|----------------------------------------|----------------------------------------------------------------------------------------------------|
| Win 8.1 Industry (64 bit En MUI)       | HMIPSPH752D1801<br>HMIPSPS752D1801<br>HMIPSPS752D180L<br>HMIPSPH952D1801<br>HMIPSPS952D1801<br>HMIPEPS952D1801<br>HMIPSPS952D180L |
| Win 7 Ultimate FES SP1 (64 bit En MUI) | HMIPSPH752D1701<br>HMIPSPS752D170L<br>HMIPSPS752D1701<br>HMIPSPH952D1701<br>HMIPSPS952D170L<br>HMIPSPS952D1701                    |
| WES 7 Premium SP1 (64 bit En MUI)      | HMIPSPC752D1W01<br>HMIPSPC952D1W01                                                                                                |

**NOTE:** All products with Windows 8 must be connected to the Internet during the first start-up for the Operating System to activate.

# **Interface Characteristics**

## Serial Interface

| Element       | Characteristics                                                                                                    |                                       |  |
|---------------|----------------------------------------------------------------------------------------------------|---------------------------------------|--|
|               | S-Panel PC                                                                                                    | Enclosed PC                           |  |
| Туре          | 1 x RS-232/422/RS-485, (RS-485 with auto data flow control), modem-capable, not electrically isolated and 1 x RS-232 (COM1: RS-232 only) | 1 x RS-232, not electrically isolated |  |
| Amount        | 2                                                                                                    | 1                                     |  |
| Transfer rate | Maximum 115.2 kbps                                                                                                    |                                       |  |
| Connection    | D-Sub 9-pin, plug                                                                                                    | M12 A-coding, 8-pin male              |  |

# **USB** Interface

| Element       | Characteristics                                                                                                 |                                                                        |
|---------------|----------------------------------------------------------------------------------------------------|------------------------------------------------------------------------|
|               | S-Panel PC                                                                                                    | Enclosed PC                                                            |
| Туре          | USB 3.0                                                                                                    | USB 2.0                                                                |
| Amount        | 2                                                                                                    | 1                                                                      |
| Transfer rate | Low speed (1.5 Mbit/s), full speed (12 Mbps), high speed (480 Mbps), and super speed (5 Gbps) USB 3.0 port only | Low speed (1.5 Mbit/s), full speed (12 Mbps) and high speed (480 Mbps) |
| Connection    | Type A                                                                                                    | M12 A-coding, 8-pin female                                             |
| Current load  | Maximum 1 A per connection                                                                                      | Maximum 1 A per connection                                             |

## **Ethernet Interface**

| Element             | Characteristics                |                            |
|---------------------|--------------------------------|----------------------------|
|                     | S-Panel PC                     | Enclosed PC                |
| Туре                | RJ45                           | M12 A-coding, 8-pin female |
| Amount              | 2                              | 2                          |
| Speed               | 10/100/1000 Mbit/s             |                            |
| Ethernet controller | I210, I218 supporting IEC 1588 |                            |

#### **HDMI Interface**

| Element    | Characteristics                         |             |
|------------|-----------------------------------------|-------------|
|            | S-Panel PC                              | Enclosed PC |
| Туре       | HDMI connector Type A                   | _           |
| Amount     | 1                                       | 0           |
| Resolution | Supports HDMI up to1920 x 1200 at 60 Hz | -           |

**NOTE:** I/O ports (such as serial, USB, and Ethernet interfaces) on this product have internal port numbers that may differ from physical port numbers, such as "COM1", "USB1" or "ETH1", printed on the product and used for identification in this manual. Check the port numbers in your environment.

# **Environmental Characteristics**

# Characteristics

| Characteristics       | Value                                                                                                    |                                                                              |
|-----------------------|----------------------------------------------------------------------------------------------------|------------------------------------------------------------------------------|
|                       | S-Panel PC                                                                                               | Enclosed PC                                                                  |
| Degree of protection  | IP66 front side of display                                                                               | IP66 all around                                                              |
| Pollution degree      | For use in pollution degree 2 environment                                                                |                                                                              |
| Operating temperature | 055 °C (32131 °F) with SSD or CFast 055 °C (32131 °F) with optional interface 045 °C (32113 °F) with HDD | 055 °C (32131 °F) with SSD<br>045 °C (32113 °F) with HDD                     |
| Storage temperature   | - 2060 °C (- 4140 °F)                                                                                    |                                                                              |
| Operating altitude    | 2,000 m (6,560 ft) max                                                                                   |                                                                              |
| Vibration             | 5500 Hz: 2 G <sub>rms</sub> with SSD and CFast<br>5500 Hz: 1 G <sub>rms</sub> with HDD                   | 5500 Hz: 2 G <sub>rms</sub> with SSD<br>5500 Hz: 1 G <sub>rms</sub> with HDD |
| Storage humidity      | 1095 % RH at 40 °C (104 °F), no condensa                                                                 | ation                                                                        |

# Chapter 4

# **Dimensions / Installation**

# Subject of this Chapter

This chapter describes Magelis S-Panel PC dimensions and installation panels.

# What Is in This Chapter?

This chapter contains the following topics:

| Topic                     | Page |
|---------------------------|------|
| Dimensions                | 36   |
| Installation Requirements | 38   |
| Installation              | 42   |

## **Dimensions**

## S-Panel PC W15" Dimensions

The following figure shows the dimensions:

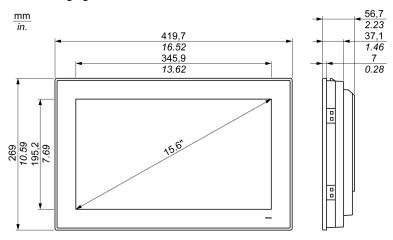

## S-Panel PC W19" Dimensions

The following figure shows the dimensions:

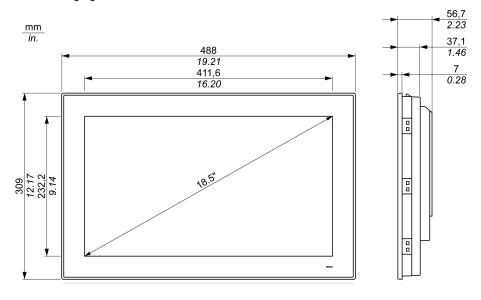

# **Enclosed PC W19" Dimensions**

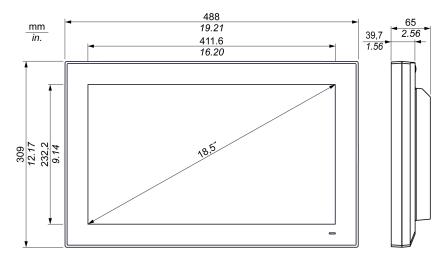

### **Installation Requirements**

### Important Mounting Information

Overheating of the system can cause incorrect software behavior. To prevent the system from overheating, be aware of the following:

- The environment characteristics of the system must be respected.
- The S-Panel PC and the Enclosed PC are only permitted for operation in closed rooms.
- The S-Panel PC and the Enclosed PC cannot be situated in direct sunlight.
- The S-Panel PC vent holes must not be covered.
- When mounting the S-Panel PC and the Enclosed PC, adhere to the allowable mounting angle.

# **A** WARNING

### UNINTENDED EQUIPMENT OPERATION

- Do not place the Magelis Industrial PC next to other devices that might cause overheating.
- Keep the Magelis Industrial PC away from arc-generating devices such as magnetic switches and non-fused breakers.
- Avoid using the Magelis Industrial PC in environments where corrosive gases are present.
- Install the Magelis Industrial PC in a location providing a minimum clearance of 10 mm (0.39 in) or more on the left and right sides, 50 mm (1.96 in) or more on the rear side, and 100 mm (3.93 in) or more above and below the product from all adjacent structures and equipment.
- Install the Magelis Industrial PC with sufficient clearance for cable routing and cable connectors

Failure to follow these instructions can result in death, serious injury, or equipment damage.

# **Spacing Requirements**

In order to provide sufficient air circulation, mount the S-Panel PC and the Enclosed PC so that the spacing above, below, and on the sides of the unit is as follows:

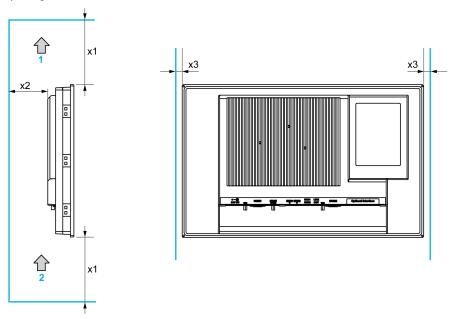

- 1 Air out
- 2 Air in
- **x1** > 100 mm (3.93 in)
- x2 > 50 mm (1.96 in)
- x3 > 10 mm (0.39 in)

### **Mounting Orientation**

The following figure shows the allowable mounting orientation for the S-Panel PC and the Enclosed PC:

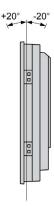

### S-Panel PC Panel Cut Dimensions

For cabinet installation, you need to cut the correct sized opening in the installation panel.

The dimensions of the opening for installing the S-Panel PC are shown below:

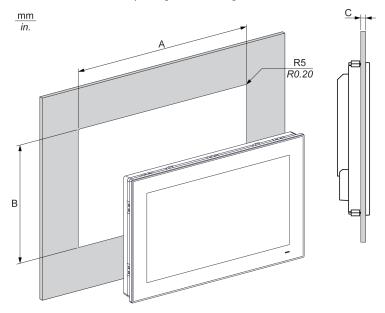

| S-Panel PC Cut-out | A                                 | В                                 | С                      | R                 |
|--------------------|-----------------------------------|-----------------------------------|------------------------|-------------------|
| W15"               | 412.4 ±0.7 mm<br>(16.24 ±0.03 in) | 261.7 ±0.4 mm<br>(10.30 ±0.02 in) | 26 mm<br>(0.080.23 in) | 5 mm<br>(0.20 in) |
| W19"               | 479.3 ±1 mm<br>(18.87 ±0.04 in)   | 300.3 ±0.7 mm<br>(11.82 ±0.03 in) |                        |                   |

### NOTE:

- Ensure that the thickness of the installation panel is from 2 to 6 mm (0.08 to 0.23 in).
- All installation panel surfaces used should be strengthened. Due consideration should be given
  to the weight of the S-Panel PC, especially if high levels of vibration are expected and the
  installation panel can move. Attach metal reinforcing strips to the inside of the panel near the
  panel cut-out to increase the strength of the installation panel.
- Ensure that all installation tolerances are maintained.
- The S-Panel PC is designed for use on a flat surface of a Type 4X enclosure (indoor use only).

### Installation

#### Vibration and Shocks

Take extra care with respect to vibration levels when installing or moving the S-Panel PC and the Enclosed PC. If you move the S-Panel PC and the Enclosed PC while it is installed in a rack equipped with caster wheels, it may undergo excessive shock and vibration.

# **A** CAUTION

### **EXCESSIVE VIBRATION**

- Plan your installation activities so that shock and vibration tolerances in the unit are not exceeded.
- Ensure that the installation panel opening and thickness are within the specified tolerances.
- Before mounting the Magelis Industrial PC into a cabinet or panel, ensure that the installation gasket is in place. The installation gasket provides additional protection from vibration.
- Tighten the installation fasteners using a torque of 0.5 Nm (4.5 lb-in).

Failure to follow these instructions can result in injury or equipment damage.

### **Installation Gasket**

The gasket is required to meet the protection ratings (IP••/NEMA 4X indoor) of the S-Panel PC. It provides additional protection from vibration.

NOTE: IP••/NEMA 4X indoor or Type 4 is not part of UL certification.

# **A** CAUTION

### LOSS OF SEAL

- Inspect the gasket before installation or reinstallation, and periodically as required by your operating environment.
- Replace the complete Magelis Industrial PC if visible scratches, tears, dirt, or excessive wear are noted during inspection.
- Do not stretch the gasket unnecessarily or allow the gasket to contact the corners or edges of the frame.
- Ensure that the gasket is fully seated in the installation groove.
- Install the Magelis Industrial PC into a panel that is flat and free of scratches or dents.
- Tighten the installation fasteners using a torque of 0.5 Nm (4.5 lb-in).

Failure to follow these instructions can result in injury or equipment damage.

### Installation of the S-Panel PC

The installation gasket and installation fasteners are required for the easy installation of the S-Panel PC. The panel mounting process of the easy installation can be completed by one person.

**NOTE:** For easy installation of the S-Panel PC, the suggested mounting panel thickness can be up to 2 mm (0.079 in).

Follow these steps for the easy installation of the S-Panel PC:

| Step | Action                                                                                                    |
|------|----------------------------------------------------------------------------------------------------|
| 1    | Check that the gasket is correctly attached to the S-Panel PC.                                                                                       |
|      | <b>NOTE:</b> When checking the gasket, avoid contact with the sharp edges of the S-Panel PC frame, and insert the gasket completely into its groove. |
| 2    | Release the 2 screws at the bottom of the S-Panel PC:                                                                                                |

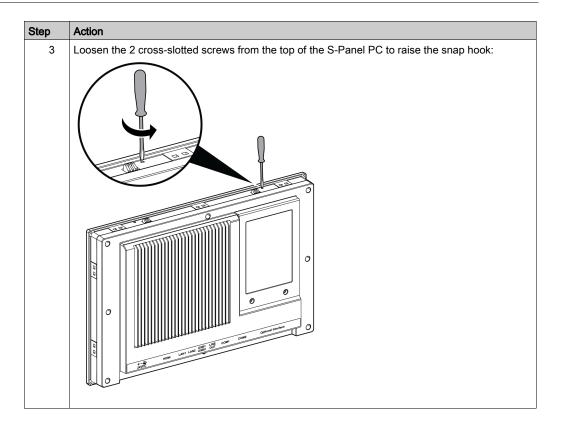

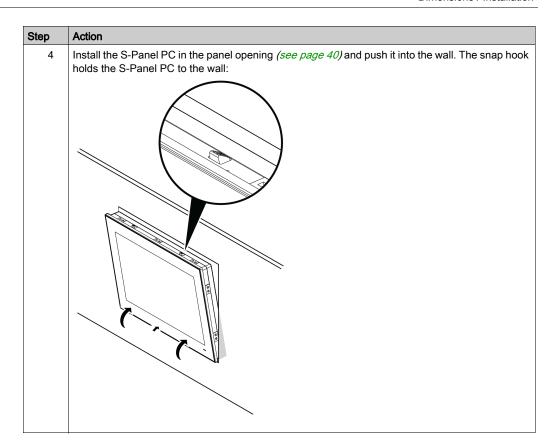

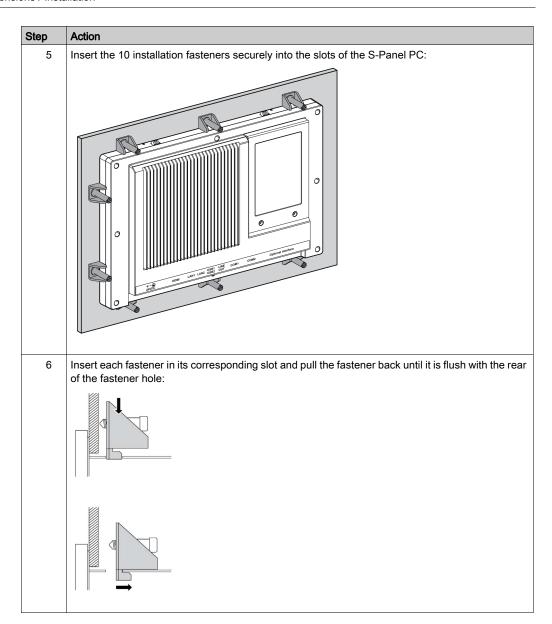

| Step | Action                                                                                                    |
|------|----------------------------------------------------------------------------------------------------|
| 7    | Tighten each of the cross-slotted fastener screws, and secure the S-Panel PC in place:                    |
|      |                                                                                                    |
|      | <b>NOTE:</b> To ensure a high degree of moisture resistance, use a torque of 0.5 Nm (4.5 lb-in).          |
| 8    | The angle of the unit is tilted no more than the amount allowed by the mounting orientation requirements. |

# **A** CAUTION

### **OVERTORQUE AND LOOSE HARDWARE**

- Do not exert more than 0.5 Nm (4.5 lb-in) of torque when tightening the installation fastener, enclosure, accessory, or terminal block screws. Tightening the screws with excessive force can damage the installation fastener.
- When fastening or removing screws, ensure they do not fall inside the Magelis Industrial PC chassis.

Failure to follow these instructions can result in injury or equipment damage.

**NOTE:** The installation fasteners are required for IP••/NEMA 4X indoor protection. IP••/NEMA 4X indoor or Type 4 is not part of UL certification.

### Installation of the Enclosed PC with the VESA Mounting Kit

Follow these steps when installing the Enclosed PC with the VESA (video electronics standards association):

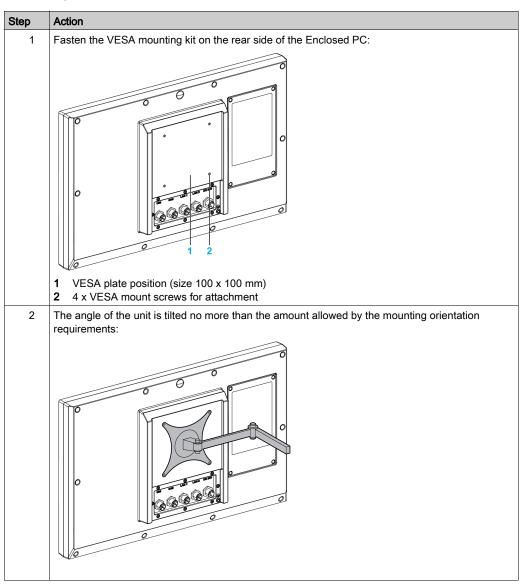

# Chapter 5 Getting Started

### First Power up

### License Agreement

Limitations on your usage of the Microsoft Windows Operating System are noted in Microsoft's End User License Agreement (EULA). This EULA is included on the recovery media containing the software required to reinstall the operating system. Read this document before the first power-up.

To customize and set the system parameters during the first power-up of your S-Panel PC, refer to the Magelis S-Panel PC Installation guide.

Install and customize the Schneider Electric applications (Vijeo XD, SoMachine, OPC Factory Server).

### Windows Embedded (WES)

The WES is a modularized version of the Windows operating system that provides increased reliability and customizations. It offers the power and familiarity of Windows in a compact, more reliable form. For more information, refer to Microsoft Windows Embedded Web page.

WES provides many tools for the customization of menus, boot screens, and dialog boxes. With WES, you can remove the Windows boot and resume animations so the screen remains black during startup. You can also remove the Windows logo from the login screen and other startup screens. Other common features of Windows include the message and dialog boxes. WES can filter these messages and keep them from appearing during run time. The developer can choose to hide any dialog box and predefine its default operation so it never displays to the user.

### EWF Manager (only on WES7)

The Magelis S-Panel PC operating system is installed on a memory card. This card is a rewritable CFast card that enables approximately 100,000 write operations.

The EWF manager (enhanced write filter manager) minimizes the number of write operations to help extend the life of the CFast card. The EWF manager loads temporary data (for example, system updates and software operations) into RAM, and does not write this information to the CFast card.

As a result, when using the EWF manager, restarting the S-Panel PC overwrites changes that the user has made to the system. The following types of changes may be overwritten if the EWF manager is active and the system is restarted:

- · Newly installed applications.
- Newly installed peripherals.
- · Newly created or modified user accounts.
- Network configuration changes (such as IP addresses or default gateways).
- Operating System customizations (such as desktop background).

# **NOTICE**

### DATA AND CONFIGURATION LOSS

- Disable the EWF Manager before making any permanent changes to the hardware, software, or Operating System of the Magelis Industrial PC.
- Re-enable the EWF Manager after making permanent changes. This helps extend the operating life of the memory card.
- Back up all memory card data regularly to another storage media.

Failure to follow these instructions can result in equipment damage.

**NOTE:** Use Microsoft Embedded Lockdown Manager when using Windows Embedded 8.1 Industry 64 bits MUI.

### Enabling/Disabling the EWF Manager

You can change the status of the EWF Manager by running the EWFManager.exe program located in C:\Program Files\EWFManager\. After running this program, restart the system for the change to take effect. You need administrator privileges to enable and disable the EWF Manager.

### Right Click from Touch Screen Interface

To access the **right-click** function from the touch screen, keep touching the screen for 2 seconds and the corresponding **right-click** function is activated (for instance, displaying the shortcut menu).

#### **HORM**

In HORM (hibernate once resume many) environment, a single hibernation file is used to restart the system repeatedly. To set a HORM environment, follow the steps below.

Make sure that EWF is disabled. You can run **OSUnLock** to disable EWF.

Enable hibernation support: From the **Control Panel**, run **Power Options** and then select **Enable Hibernation** in **Hibernation** panel.

Enable **EWF** by running **OSLock**. The system restarts.

Open the software that customers want to use right after the system resumes from hibernation.

Hibernate using the HORM tool. Click Start Menu → All Programs → EWF

The system continues to use the HORM environment unless you disable HORM. To disable **HORM**, run the **EWF** commit command (ewfmgr c: -commit) and then restart the system. When the system starts up, enter **F8** and select **Discard hibernation file**.

### Metro Interface with Windows Embedded 8.1 Industry

The windows **Metro** (built-in apps) is disabled by default because the UAC (user account control) notification is set to <code>Never notify</code>. For all software applications, we recommend to use the desktop version or change the software setting to start in desktop mode. Example: use **Internet Explorer** browser in desktop mode.

# Chapter 6 S-Panel PC Connections

# **Subject of This Chapter**

This chapter describes the connection of the S-Panel PC to the main power supply. It also describes the USB ports and identifies the serial interface pin assignments.

### What Is in This Chapter?

This chapter contains the following topics:

| Topic                                           | Page |
|-------------------------------------------------|------|
| Grounding                                       | 54   |
| Connecting the DC Power Cord of the S-Panel PC  | 58   |
| Connecting the DC Power Cord of the Enclosed PC | 60   |
| AC Power Supply S-Panel PC Description          | 63   |
| S-Panel PC Interface Connections                | 68   |
| Enclosed PC Interface Connections               |      |

### Grounding

### Overview

The grounding resistance between the S-Panel PC and the Enclosed PC ground wire and the ground must be 100  $\Omega$  or less. When using a long grounding wire, check the resistance and, if required, replace the wire with a thicker wire and place it in a duct.

The table shows the maximum length for the wires:

| Wire cross-section                        | Maximum line length |  |
|-------------------------------------------|---------------------|--|
| 2.5 mm <sup>2</sup> (AWG 14) 30 m (98 ft) |                     |  |
| 60 m (196 ft) round trip                  |                     |  |

### **Grounding Procedure**

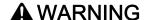

### UNINTENDED EQUIPMENT OPERATION

- Use only the authorized grounding configurations shown below.
- Confirm that the grounding resistance is 100  $\Omega$  or less.
- Test the quality of your ground connection before applying power to the device. Excess noise
  on the ground line can disrupt operations of the Magelis Industrial PC.

Failure to follow these instructions can result in death, serious injury, or equipment damage.

The S-Panel PC ground has 2 connections:

- DC supply voltage
- Ground connection pin

# The figure shows the S-Panel PC:

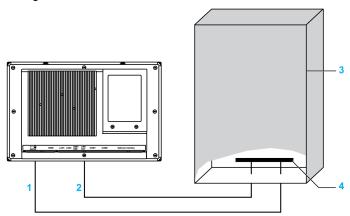

- 1 Supply voltage
- 2 Ground connection pin (functional ground connection pin)
- 3 Switching cabinet
- 4 Grounding strip

# The figure shows the Enclosed PC:

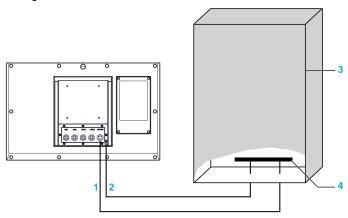

- 1 Supply voltage
- 2 Ground connection pin (functional ground connection pin)
- 3 Switching cabinet
- 4 Grounding strip

# The figure shows the S-Panel PC:

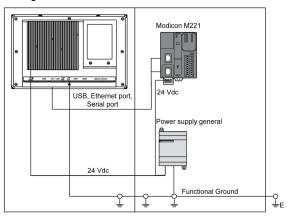

**NOTE:** Use the AC power supply for supplying the S-Panel PC (see page 63).

The figure shows the Enclosed PC:

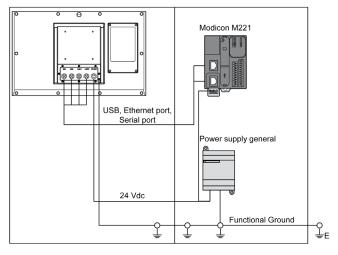

### When grounding, follow this procedure:

| Step | Action                                                                                                    |
|------|----------------------------------------------------------------------------------------------------|
| 1    | <ul> <li>Ensure all of the following is done for the system wiring:</li> <li>Connect the cabinet to ground.</li> <li>Ensure that all cabinets are grounded together.</li> <li>Connect the ground of the power supply to the cabinet.</li> <li>Connect the ground pin of the S-Panel PC to the cabinet.</li> <li>Connect the I/O to the controller if needed.</li> <li>Connect the power supply to the S-Panel PC.</li> </ul> |
| 2    | Check that the grounding resistance is 100 $\Omega$ or less.                                                                                                    |
| 3    | When connecting the SG line to another device, ensure that the design of the system/connection does not produce a ground loop.  NOTE: The SG and ground connection screw are connected internally in the S-Panel PC.                                                                                                    |
| 4    | Use 2.5 mm <sup>2</sup> (AWG 14) wire to make the ground connection. Create the connection point as close to the S-Panel PC as possible and make the wire as short as possible.                                                                                                    |

### Grounding I/O Signal Lines

# **A** DANGER

### POTENTIAL FOR EXPLOSION IN HAZARDOUS LOCATION

Do not use this product in hazardous locations.

Failure to follow these instructions will result in death or serious injury.

Electromagnetic radiation may interfere with the control communications of the S-Panel PC and the Enclosed PC.

# **▲** WARNING

### UNINTENDED EQUIPMENT OPERATION

- If wiring of I/O lines near power lines or radio equipment is unavoidable, use shielded cables and ground one end of the shield to the Magelis Industrial PC ground connection screw.
- Do not wire I/O lines in proximity to power cables, radio devices, or other equipment that may cause electromagnetic interference.

Failure to follow these instructions can result in death, serious injury, or equipment damage.

# Connecting the DC Power Cord of the S-Panel PC

### Precaution

When connecting the power cord to the power connector on the S-Panel PC, first ensure that the power cord is disconnected from the DC power supply.

**NOTE:** The power cord can be connected to an AC power module (HMIYPSPMAC1).

# A A DANGER

### HAZARD OF ELECTRIC SHOCK, EXPLOSION OR ARC FLASH

- Remove all power from the device before removing any covers or elements of the system, and prior to installing or removing any accessories, hardware, or cables.
- Unplug the power cable from both the Magelis Industrial PC and the power supply.
- Always use a properly rated voltage sensing device to confirm power is off.
- Replace and secure all covers or elements of the system before applying power to the unit.
- Use only the specified voltage when operating the Magelis Industrial PC. The DC unit is designed to use 24 Vdc input.

Failure to follow these instructions will result in death or serious injury.

# **A** WARNING

### **EQUIPMENT DISCONNECTION OR UNINTENDED EQUIPMENT OPERATION**

- Ensure that power, communication, and accessory connections do not place excessive stress on the ports. Consider the vibration in the environment.
- Securely attach power, communication, and external accessory cables to the panel or cabinet.
- Use only D-Sub 9-pin connector cables with a locking system in good condition.
- Use only commercially available USB cables.

Failure to follow these instructions can result in death, serious injury, or equipment damage.

### Wiring and Connecting the Terminal Block

The table below describes how to connect the power cord to the DC terminal block of the S-Panel PC:

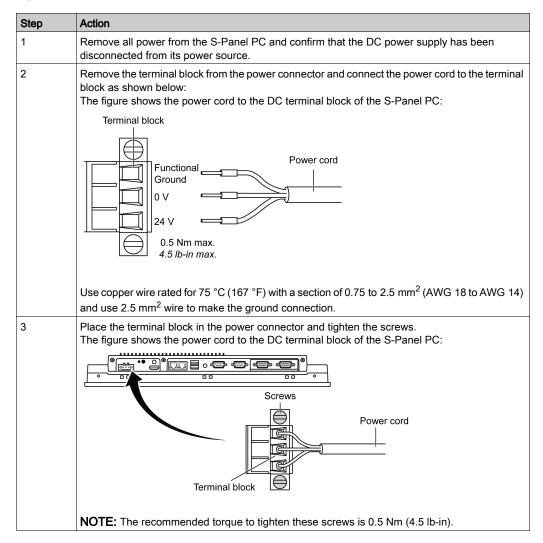

# Connecting the DC Power Cord of the Enclosed PC

### Precaution

When connecting the power cord to the power connector on the Enclosed PC, first ensure that the power cord is disconnected from the DC power supply.

# A A DANGER

### HAZARD OF ELECTRIC SHOCK, EXPLOSION OR ARC FLASH

- Remove all power from the device before removing any covers or elements of the system, and prior to installing or removing any accessories, hardware, or cables.
- Unplug the power cable from both the Magelis Industrial PC and the power supply.
- Always use a properly rated voltage sensing device to confirm power is off.
- Replace and secure all covers or elements of the system before applying power to the unit.
- Use only the specified voltage when operating the Magelis Industrial PC. The DC unit is designed to use 24 Vdc input.

Failure to follow these instructions will result in death or serious injury.

# **A** WARNING

### **EQUIPMENT DISCONNECTION OR UNINTENDED EQUIPMENT OPERATION**

- Ensure that power, communication, and accessory connections do not place excessive stress on the ports. Consider the vibration in the environment.
- Securely attach power, communication, and external accessory cables to the panel or cabinet.
- Use only D-Sub 9-pin connector cables with a locking system in good condition.
- Use only commercially available USB cables.

Failure to follow these instructions can result in death, serious injury, or equipment damage.

# Wiring and Connecting the Terminal Block

The table below describes how to connect the power cord to the DC terminal block of the Enclosed PC:

| Step | Action                                                                                                    |
|------|----------------------------------------------------------------------------------------------------|
| 1    | Remove all power from the Enclosed PC and confirm that the DC power supply has been disconnected from its power source.                                                                            |
| 2    | Remove the terminal block from the power connector and connect the power cord to the terminal block.  The figure shows the power cord to the DC terminal block of the Enclosed PC: $\frac{mm}{in}$ |
|      | 0 Vdc<br>24 Vdc<br>0 Vdc GND<br>24 Vdc                                                                                                    |
|      | Use copper wire rated for 75 °C (167 °F) with a section of 0.75 to 2.5 mm <sup>2</sup> (AWG 18 to AWG 14) and use 2.5 mm <sup>2</sup> wire to make the ground connection.                          |

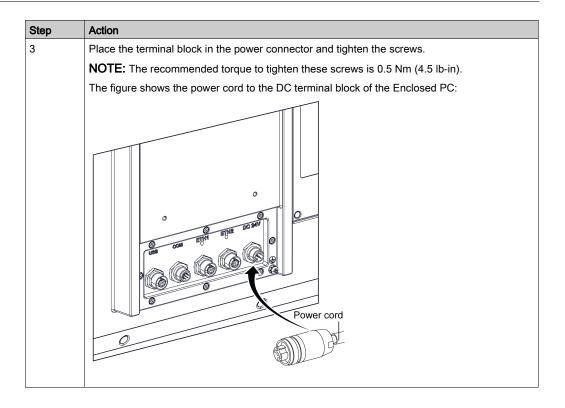

# **AC Power Supply S-Panel PC Description**

### Introduction

The HMIYPSPMAC1 is an AC power supply. The external AC power supply to be installed out of S-Panel PC, delivered with US and Europe power cord.

#### Overview

# A A DANGER

### HAZARD OF ELECTRIC SHOCK, EXPLOSION OR ARC FLASH

- Remove all power from the device before removing any covers or elements of the system, and prior to installing or removing any accessories, hardware, or cables.
- Unplug the power cable from both the Magelis Industrial PC and the power supply.
- Always use a properly rated voltage sensing device to confirm power is off.
- Replace and secure all covers or elements of the system before applying power to the unit.
- Use only the specified voltage when operating the Magelis Industrial PC. The AC unit is designed to use 100...240 Vac input.

Failure to follow these instructions will result in death or serious injury.

# **▲** WARNING

### **EQUIPMENT DISCONNECTION OR UNINTENDED EQUIPMENT OPERATION**

- Ensure that power, communication, and accessory connections do not place excessive stress on the ports. Consider the vibration in the environment.
- Securely attach power, communication, and external accessory cables to the panel or cabinet.
- Use only D-Sub 9-pin connector cables with a locking system in good condition.
- Use only commercially available USB cables.

Failure to follow these instructions can result in death, serious injury, or equipment damage.

# WARNING

#### RISK OF BURNS

Do not touch the surface of the heat sink during operation.

Failure to follow these instructions can result in death, serious injury, or equipment damage.

This figure shows the AC power supply:

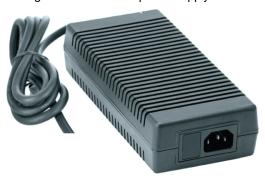

This figure shows the dimensions of the AC power supply:

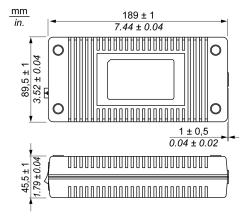

This figure shows the label of the AC power supply:

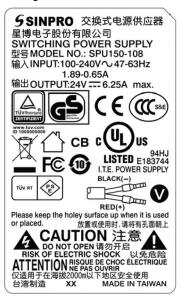

# **AC Power Supply**

The table provides technical data for the AC power supply:

| Element Characteristics |                                              |
|-------------------------|----------------------------------------------|
| Input                   | 100240 Vac / 4763 Hz / 1.89 A max at 100 Vac |
| Output                  | 24 Vdc / 6.25 A max.                         |
| Environment             |                                              |
| Operation temperature   | 070 °C (32158 °F), see derating curve        |
| Storage temperature     | -4085 °C (-40185 °F)                         |
| Relative humidity       | 095 %, non-condensing                        |

# Operation temperature of the AC power supply derating curve:

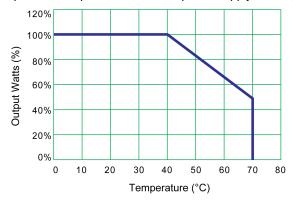

### Wiring and Connecting the Terminal Block

The following table describes how to connect the power cord to the DC terminal block of the S-Panel PC:

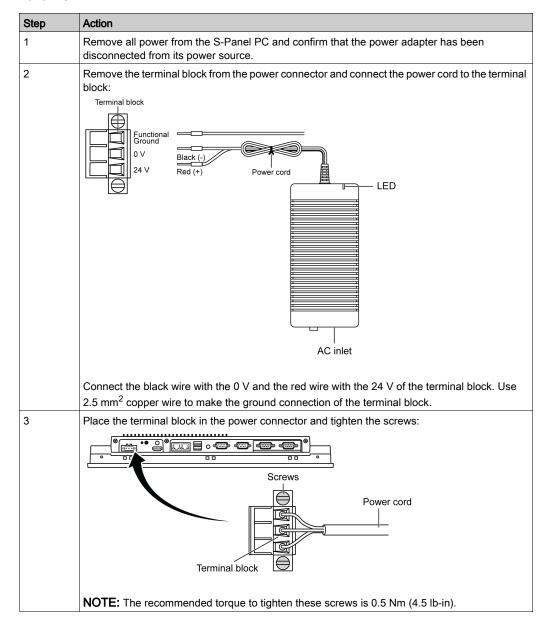

### S-Panel PC Interface Connections

### Introduction

# **A** DANGER

### POTENTIAL FOR EXPLOSION IN HAZARDOUS LOCATION

Do not use this product in hazardous locations.

Failure to follow these instructions will result in death or serious injury.

# **A** WARNING

### **EQUIPMENT DISCONNECTION OR UNINTENDED EQUIPMENT OPERATION**

- Ensure that power, communication, and accessory connections do not place excessive stress on the ports. Consider the vibration in the environment.
- Securely attach power, communication, and external accessory cables to the panel or cabinet.
- Use only D-Sub 9-pin connector cables with a locking system in good condition.
- Use only commercially available USB cables.

Failure to follow these instructions can result in death, serious injury, or equipment damage.

### **Serial Interface Connections**

This interface is used to connect S-Panel PC to remote equipment, via a serial interface cable. The connector is a D-Sub 9-pin plug connector.

By using a long PLC cable to connect to the S-Panel PC, it is possible that the cable can be at a different electrical potential than the panel, even if both are connected to ground.

The S-Panel PC serial port is not isolated. The shield ground and the functional ground terminals are connected inside the panel.

# **A A** DANGER

### ELECTRIC SHOCK

- Make a direct connection between the ground connection screw and ground.
- Do not connect other devices to ground through the ground connection screw of this device.
- Install all cables according to local codes and requirements. If local codes do not require
   arounding, follow a reliable guide such as the US National Electrical Code, Article 800.

Failure to follow these instructions will result in death or serious injury.

| The table shows | the D-Sub | 9-pin as | sianments ( | (COM1) | ): |
|-----------------|-----------|----------|-------------|--------|----|
|                 |           |          |             |        |    |

| Pin | Assignment |                             |  |  |
|-----|------------|-----------------------------|--|--|
|     | RS-232     |                             |  |  |
| 1   | DCD        | D-Sub 9-pin plug connector: |  |  |
| 2   | RxD        | 1 5                         |  |  |
| 3   | TxD        |                             |  |  |
| 4   | DTR        |                             |  |  |
| 5   | GND        |                             |  |  |
| 6   | DSR        | 6 9                         |  |  |
| 7   | RTS        |                             |  |  |
| 8   | CTS        |                             |  |  |
| 9   | RI         |                             |  |  |

### The table shows the D-Sub 9-pin assignments (COM2):

| Pin Assignment |        |            |                             |
|----------------|--------|------------|-----------------------------|
|                | RS-232 | RS-422/485 |                             |
| 1              | DCD    | TxD-/Data- | D-Sub 9-pin plug connector: |
| 2              | RxD    | TxD+/Data+ | 1 5<br>I I                  |
| 3              | TxD    | RxD+       |                             |
| 4              | DTR    | RxD-       |                             |
| 5              | GND    | GND/VEE    |                             |
| 6              | DSR    | N/A        | 6 9                         |
| 7              | RTS    | N/A        |                             |
| 8              | CTS    | N/A        |                             |
| 9              | RI     | N/A        |                             |

Any excessive weight or stress on communication cables may disconnect the equipment.

**NOTE:** You can select RS-232, RS-422, or RS-485 to COM2 port. The RS-485 port is designed with auto data flow control capability and automatically detects the data flow direction.

**NOTE:** To achieve Modbus through RS-485 COM port with Schneider Electric device, do not use standard Schneider Electric cable. Follow wiring diagram above to create a convenient cable depending on the remote device to connect to.

### **Enclosed PC Interface Connections**

### Introduction

# **A** DANGER

### POTENTIAL FOR EXPLOSION IN HAZARDOUS LOCATION

Do not use this product in hazardous locations.

Failure to follow these instructions will result in death or serious injury.

# **A** WARNING

### **EQUIPMENT DISCONNECTION OR UNINTENDED EQUIPMENT OPERATION**

- Ensure that power, communication, and accessory connections do not place excessive stress on the ports. Consider the vibration in the environment.
- Securely attach power, communication, and external accessory cables to the panel or cabinet.
- Use only D-Sub 9-pin connector cables with a locking system in good condition.
- Use only commercially available USB cables.

Failure to follow these instructions can result in death, serious injury, or equipment damage.

NOTE: M12 connector: IEC 61076-2-101 (IEC 60947-5-2) NECA 4202.

### Power Input Pin Definition with M12 Male Connector

| Pin | Description | DC 24V  |
|-----|-------------|---------|
| 1   | 0 Vdc       | 2, 5, 1 |
| 2   | 0 Vdc       |         |
| 3   | 24 Vdc      |         |
| 4   | 24 Vdc      |         |
| 5   | GND         | 3 4     |
|     |             |         |

### RS-232 Pin Definition with M12 Male Connector

| Pin | Signal | СОМ   |
|-----|--------|-------|
| 1   | CD     | 2 8 1 |
| 2   | RXD    |       |
| 3   | TXD    | 3 7   |
| 4   | DTR    |       |
| 5   | IGND   | 4 5 6 |
| 6   | DSR    | 7 0   |
| 7   | RTS    |       |
| 8   | CTS    |       |

### USB Pin Definition with M12 Female Connector

| Pin | Signal    | USB   |
|-----|-----------|-------|
| 1   | VCC       | 1 8 2 |
| 3   | D+        | 7 3   |
| 5   | VSS       |       |
| 6   | D-        |       |
| 8   | Shielding | 6 5 4 |
|     |           |       |

### ETH1 / ETH2 Pin Definition with M12 Female Connectors

| Pin | Signal | ETH   |
|-----|--------|-------|
| 1   | TX_D1+ | 1 8 2 |
| 2   | TX_D1- |       |
| 3   | RX_D2+ | 7 3   |
| 4   | BI_D3+ |       |
| 5   | BI_D3- | 6 5 4 |
| 6   | RX_D2- | 0 0 4 |
| 7   | BI_D4+ |       |
| 8   | BI_D4- |       |

# Chapter 7

# Configuration of the BIOS

#### What Is in This Chapter?

This chapter contains the following topics:

| Topic            | Page |
|------------------|------|
| BIOS Main Menu   | 74   |
| Advanced Menu    | 75   |
| Chipset Menu     | 80   |
| Boot Menu        | 82   |
| Security Menu    | 83   |
| Save & Exit Menu | 84   |

#### **BIOS Main Menu**

#### **General Information**

BIOS stands for Basic Input Output System.

The BIOS Setup Utility lets you modify basic system configuration settings.

NOTE: To enter BIOS setup, press DEL key during startup.

#### Main Tab

When you press the [DEL] key during startup, the **Main** BIOS setup menu appears.

This screen, like all the BIOS screens, is divided into three frames:

- Left: This frame displays the options available on the screen.
- Upper right: This frame gives a description of the user selected option.
- Lower right: This frame displays how to move to other screens and the screen edit commands.

This table shows the **Main** menu options that can be set by the user:

| BIOS setting | Description                                                                                                    |
|--------------|----------------------------------------------------------------------------------------------------|
| System Time  | This is the current time setting. The time must be entered in HH:MM:SS format. The time is maintained by the battery (CMOS battery) when the unit is turned off. |
| System Date  | This is the current date setting. The date must be entered in MM/DD/YY format. The date is maintained by the battery (CMOS battery) when the unit is turned off. |

**NOTE:** The grayed-out options on all BIOS screens cannot be configured. The blue options can be configured by the user.

#### Advanced Menu

#### **Advanced BIOS Features Tab**

For details about the Advanced submenus, refer to:

- ACPI Settings
- IT8768E Super I/O Configuration
- Embedded Controller Configuration
- S5 RTC Wake Settings
- Serial Port Console Redirection
- CPU Configuration
- Thermal Configuration
- IDE Configuration
- Miscellaneous Configuration
- LAN Controller
- CSM Parameters
- PCH-FW Configuration
- USB Configuration
- IMT Configuration
- COM2 Configuration
- EC Watchdog Configuration

#### **ACPI Settings Submenu**

| BIOS setting                      | Description                                                                     |
|-----------------------------------|---------------------------------------------------------------------------------|
| Enable ACPI Auto<br>Configuration | Enables or disables BIOS ACPI auto configuration.                               |
| Enable Hibernation                | Enables or disables hibernation. This option may be not effective with some OS. |
| ACPI Sleep State                  | Sets the ACPI sleep state.                                                      |
| Lock Legacy Resources             |                                                                                 |

#### IT8768E Super IO Configuration Submenu

| BIOS setting                | Description                                  |
|-----------------------------|----------------------------------------------|
| Serial Port 1 Configuration | Serial Port: Enable or disable the COM port. |
| Serial Port 2 Configuration | Serial Port: Enable or disable the COM port. |

#### **Embedded Controller Configuration Submenu**

| BIOS setting          | Description |
|-----------------------|-------------|
| iManager WatchDog IRQ | -           |
| EC Watch Dog Function | _           |

# S5 RTC Wake Settings Submenu

| BIOS setting        | Description |
|---------------------|-------------|
| Wake system from S5 | -           |

#### Serial Port Console Redirection Submenu

| BIOS setting                        | Description |
|-------------------------------------|-------------|
| COM 0 Console Redirection           | -           |
| COM 1 Console Redirection           | -           |
| Legacy Console Redirection Settings | -           |
| Console Redirection                 | -           |

#### **CPU Configuration Submenu**

| BIOS setting                    | Description                                                                                                    |
|---------------------------------|----------------------------------------------------------------------------------------------------|
| Execute Disable Bit             | Enables or disables the no-execution page protection.                                                                                                    |
| Intel Virtualization Technology | Enable or disable Intel virtualization technology. When enabled, a VMM can utilize the additional hardware capabilities provided by Vanderpool technology. |

#### Thermal Configuration Submenu

| BIOS setting        | Description |
|---------------------|-------------|
| Critical Trip Point | -           |
| Passive Trip Point  | -           |

#### **IDE Configuration Submenu**

| BIOS setting              | Description                                                                 |
|---------------------------|-----------------------------------------------------------------------------|
| Serial-ATA (SATA)         | Enable or disable SATA devices.                                             |
| SATA Test Mode            | Select SATA test mode selection. (Determines how SATA controllers operate). |
| SATA Speed Support        | Indicates the maximum speed the SATA controller can support.                |
| SATA ODD Port             | -                                                                           |
| SATA Mode                 | Select SATA mode selection. (Determines how SATA controllers operate).      |
| Serial ATA Port 0         | Enable or disable serial ATA port.                                          |
| Serial ATA Port 0 HotPlug | Designates this port as hot pluggable.                                      |
| Serial ATA Port 1         | Enable or disable serial ATA port.                                          |
| Serial ATA Port 1 HotPlug | Designates this port as hot pluggable.                                      |

# Miscellaneous Configuration Submenu

| BIOS setting | Description |
|--------------|-------------|
| OS Selection | _           |

#### LAN Controller Submenu

| BIOS setting       | Description |
|--------------------|-------------|
| LAN A Controller   | _           |
| LAN B Controller   | -           |
| Wake on LAN Enable | -           |

#### **CSM Parameters Submenu**

| BIOS setting        | Description |
|---------------------|-------------|
| CSM Support         | _           |
| GateA20 Active      | -           |
| Option ROM Messages | -           |
| Boot option filter  | -           |
| Network             | _           |
| Storage             | -           |
| Video               | -           |
| Other PCI devices   | _           |

# Optional PCH-FW Configuration Submenu

| BIOS setting                     | Description                                                                                                    |
|----------------------------------|----------------------------------------------------------------------------------------------------|
| MDES BIOS Status Code            | Enable or disable MDES BIOS status code.                                                                                                    |
| fTPM Device Selection            | Select GPDMA work-around or MSFT QFE solution.)                                                                                                    |
| TPM Device Selection             | Enable or disable TPM device selection. (PTT or dTPM. PTT-Enables PTT in SkuMgr dTPM 1.2- Disables PTT in SkuMgr informing! PTT/dTPM is disabled and all data saved on it is lost. |
| Firmware Update<br>Configuration | ME FW Image Re-Flash: Enable or disable ME FW image re-Flash function.                                                                                                    |

# **USB Configuration Submenu**

| BIOS setting                       | Description                                                                                                    |
|------------------------------------|----------------------------------------------------------------------------------------------------|
| Legacy USB Support                 | Enable or disable legacy USB support. Auto option disables legacy support if no USB devices are connected. Disable option keeps USB devices available only for EFI applications.                                                                   |
| XHCI Hand-off                      | Enable or disable XHCI hand-off. This is a work around for OS without XHCI hand-off support. The XHCI ownership change should be claimed by XHCI driver.                                                                                           |
| EHCI Hand-off                      | Enable or disable EHCI hand-off. This is a workrooms for OS without EHCI hand-off support. The EHCI ownership change should be claimed by EHCI driver.                                                                                             |
| USB Mass Storage Driver<br>Support | Enable or disable USB mass storage driver support.                                                                                                    |
| USB transfer time-out              | Select time-out section. The time-out value for control, bulk, and interrupt transfers.                                                                                                    |
| Device reset time-out              | Select device time-out section. USB mass storage devices start unit command time-out.                                                                                                    |
| Device power-up delay              | Select device power-up section. Maximum time the device takes before it properly reports itself to the host controller. <b>Auto</b> uses a default value: for a root port it is 100 ms, for a hub port the delay is taken from the hub descriptor. |

# Optional IMT Configuration Submenu

| BIOS setting              | Description                                            |
|---------------------------|--------------------------------------------------------|
| CPU Shutdown Temperature  | Select CPU shutdown temperature.                       |
| IMT WatchDog IRQ          | Select iManager IRQ number eBrain watchdog.            |
| Backlight Enable Polarity | Switch backlight enable polarity for native or invert. |
| Hardware Monitor          | -                                                      |

# Optional COM2 Configuration Submenu

| BIOS setting           | Description                                                            |
|------------------------|------------------------------------------------------------------------|
| COM2 UART mode setting | Select RS-232 or RS422/RS485 mode. The default setting is RS-232 mode. |

# Optional EC Watchdog Configuration Submenu

| BIOS setting        | Description                 |
|---------------------|-----------------------------|
| EC Watchdog setting | Select EC watchdog setting. |

# **Chipset Menu**

# **Chipset BIOS Features Tab**

For details about the Chipset submenus, refer to:

- North Bridge
- South Bridge

# North Bridge Menu

| BIOS setting            | Description    |
|-------------------------|----------------|
| Intel IGD Configuration | <del>-</del> . |

#### South Bridge Menu

| BIOS setting               | Description |
|----------------------------|-------------|
| USB Configuration          |             |
| PCI Express Configuration  |             |
| High Precision Timer       |             |
| Restore AC Power Loss      |             |
| Global SMI Lock            |             |
| BIOS Read/Write Protection |             |
| Mini PCle Radio            |             |

# **USB Configuration Submenu**

| BIOS setting         | Description    |
|----------------------|----------------|
| USB Per Port Control |                |
| USB Port 0           | <b>-</b> .     |
| USB Port 2           | <del>-</del> . |
| USB Port 3           |                |

# PCI Express Configuration Submenu

| BIOS setting       | Description         |
|--------------------|---------------------|
| PCI Express Port 0 | Hot Plug:<br>Speed: |
| PCI Express Port 1 | Hot Plug:<br>Speed: |
| PCI Express Port 2 | Hot Plug:<br>Speed: |
| PCI Express Port 3 | Hot Plug:<br>Speed: |

# **Boot Menu**

# **Boot Settings Configuration Menu**

| Boot setting            | Description                                                                                                    |
|-------------------------|----------------------------------------------------------------------------------------------------|
| Setup Prompt<br>Timeout | Select the number of seconds to wait for setup activation key.                                                                                         |
| Bootup NumLock state    | Select the keyboard <b>NumLock</b> state.                                                                                                    |
| Quiet Boot              | Enables or disables <b>Quiet Boot</b> option.                                                                                                    |
| Fast Boot               | Enables or disables boot with initialization of a minimal set of devices required to launch active boot option. It has no effect for BBS boot options. |

#### **CSM Parameters Submenu**

| Boot setting                   | Description                                   |
|--------------------------------|-----------------------------------------------|
| Launch CSM                     | Enables or disables launch CSM.               |
| Boot option filter             | Select boot option filter setting.            |
| Launch PXE<br>OpROM policy     | Select launch PXE OpROM policy setting.       |
| Launch Storage<br>OpROM policy | Select launch storage OpROM policy setting.   |
| Launch Video<br>OpROM policy   | Select launch video OpROM policy setting.     |
| Other PCI device ROM priority  | Select other PCI device ROM priority setting. |

# **Security Menu**

#### **Security Setup**

Select **Security Setup** from the main BIOS setup menu. All **Security Setup** options, such as password protection, are described in this section. To access the submenu for the following items, select the item and press **Enter**.

To change the administrator or user password, select the **Administrator / User Password** option, press **Enter** to access the submenu, and then type the password.

# Save & Exit Menu

#### Menu

| BIOS setting              | Description                                                                                                    |  |  |  |
|---------------------------|----------------------------------------------------------------------------------------------------|--|--|--|
| Save Changes and Exit     | When the system configuration is complete, select this option to save changes, exiting the BIOS setup and, if necessary, reboot the computer to take into account all system configuration parameters.                                                                                                    |  |  |  |
| Discard Changes and Exit  | Select this option to quit setup without making any permanent changes to the system configuration.                                                                                                    |  |  |  |
| Save Changes and<br>Reset | Selecting this option displays a confirmation message box. On confirming, you save changes to the BIOS settings, save the settings to CMOS, and restart the system.                                                                                                    |  |  |  |
| Discard Changes and Reset | Select this option to quit BIOS setup without making any permanent changes to the system configuration and reboot the computer.                                                                                                    |  |  |  |
| Save Changes              | Select this option to save the system configuration changes without exiting the BIOS setup menu.                                                                                                    |  |  |  |
| Discard Changes           | Select this option to discard any current changes and load previous system configuration.                                                                                                    |  |  |  |
| Restore Defaults          | Select this option to configure automatically all BIOS setup items to the optimal default settings. The optimal defaults are designed for maximum system performance, but may not work best for all computer applications. Do not use the optimal defaults if the user's computer is experiencing system configuration problems. |  |  |  |
| Save User Defaults        | When the system configuration is complete, select this option to save changes as the user defaults without exit BIOS setup menu.                                                                                                    |  |  |  |
| Restore User Defaults     | Select this option to restore the user defaults.                                                                                                    |  |  |  |

# Chapter 9 Connections to PLCs

#### **Connection to PLCs**

#### Introduction

Two different kinds of architecture are possible when connecting the S-Panel PC to PLCs (programmable logic controller):

- Transparent Ready Ethernet architecture
- Traditional fieldbus architecture

#### **Transparent Ready Ethernet Architecture**

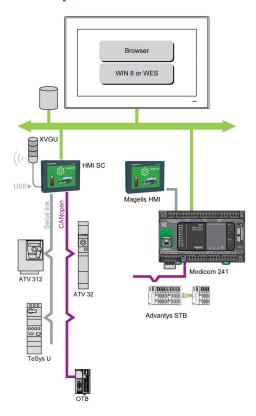

With its built-in Ethernet ports, you can integrate the S-Panel PC into *full Ethernet* architectures, such as **Transparent Ready**. **Transparent Ready** devices in this type of architecture enable transparent communication over the Ethernet TCP/IP network. Communication services and Web services permit the sharing and distribution of data between levels 1, 2 and 3 of the **Transparent Ready** architecture.

Used as a client station, the S-Panel PC makes it easier to implement Web client solutions for:

 Basic servers embedded in field devices (Advantys STB/Momentum/Modicon, distributed I/O, ATV starters, OsiSense identification systems, and so on).

#### **Traditional Fieldbus Architecture**

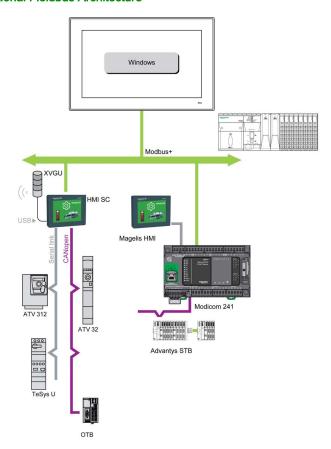

The S-Panel PC terminal with **Vijeo XD** automation software can be used in fieldbus architectures such as **Modbus Plus**.

The S-Panel PC terminal can connect to **Modbus** networks, but different connection devices are required depending on the network and on the communication port used. These devices are specified below:

- For USB slot:
  - Modbus Plus with the TSXCUSB485 converter enables the S-Panel PC to connect to remote devices using an RS-485 interface.

The S-Panel PC, compatible with **Modbus**, requires the standard Schneider Electric drivers provided with software such as **Unity Pro**, **PL7-Pro**, or a driver on the CD called TLXCDDRV20M. An example is provided in the figure:

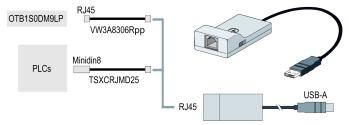

 Modbus Plus network with the TSXCUSBMBP converter. This converter is compatible with PCs equipped with CONCEPT, ProWORX, or Unity Pro. An example is provided in the figure:

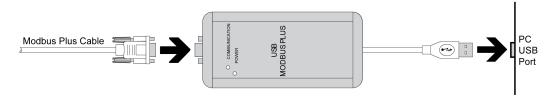

#### Cables and Converters

For different types of PLCs, the following cables and converters are required:

 TSXCUSB232 converter for connecting the S-Panel PC, via an USB port, to remote devices using a RS-232C interface.

**NOTE:** This device, compatible with **Modbus Plus**, requires the standard Schneider Electric drivers provided with software such as **Unity Pro** or a driver on the CD called TLXCDDRV20M.

An example using the TSXUSB232 converter is provided in the figure:

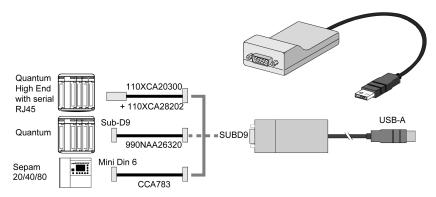

• TSXPCX1031 connection cable for **Premium**. This cable is supplied with **Unity Pro** software.

**NOTE:** To achieve **Modbus** through RS-485 COM port with Schneider Electric device, do not use standard Schneider Electric cable. Follow wiring diagram *(see page 68)* to create a convenient cable depending on the remote device to connect to.

# Chapter 8

# **Hardware Modifications**

# **Subject of This Chapter**

This chapter describes the hardware modifications for the Magelis S-Panel PC.

#### What Is in This Chapter?

This chapter contains the following sections:

| Section | Topic                  |     |
|---------|------------------------|-----|
| 8.1     | Before Modifications   | 90  |
| 8.2     | Storages Modifications | 92  |
| 8.3     | Optional Interfaces    | 101 |

# Section 8.1 Before Modifications

#### **Before Making Modifications**

#### Introduction

For detailed installation procedures for optional units, refer to the OEM (original equipment manufacturer) installation guide included with the optional unit.

# A A DANGER

#### HAZARD OF ELECTRIC SHOCK, EXPLOSION OR ARC FLASH

- Remove all power from the device before removing any covers or elements of the system, and prior to installing or removing any accessories, hardware, or cables.
- Unplug the power cable from both the Magelis Industrial PC and the power supply.
- Always use a properly rated voltage sensing device to confirm power is off.
- Replace and secure all covers or elements of the system before applying power to the unit.
- Use only the specified voltage when operating the Magelis Industrial PC. The AC unit is
  designed to use 100...240 Vac input. The DC unit is designed to use 24 Vdc input. Always
  check whether your device is AC or DC powered before applying power.

Failure to follow these instructions will result in death or serious injury.

# **A** DANGER

#### POTENTIAL FOR EXPLOSION IN HAZARDOUS LOCATION

Do not use this product in hazardous locations.

Failure to follow these instructions will result in death or serious injury.

During operation, the surface temperature of the heat sink may exceed 70 °C (158 °F).

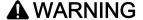

#### **RISK OF BURNS**

Do not touch the surface of the heat sink during operation.

Failure to follow these instructions can result in death, serious injury, or equipment damage.

# **A** CAUTION

#### **OVERTORQUE AND LOOSE HARDWARE**

- Do not exert more than 0.5 Nm (4.5 lb-in) of torque when tightening the installation fastener, enclosure, accessory, or terminal block screws. Tightening the screws with excessive force can damage the installation fastener.
- When fastening or removing screws, ensure they do not fall inside the Magelis Industrial PC chassis.

Failure to follow these instructions can result in injury or equipment damage.

# **A** CAUTION

#### STATIC SENSITIVE COMPONENTS

Magelis Industrial PC Internal components, including accessories such as RAM modules and expansion boards, can be damaged by static electricity.

- Keep static-producing materials (plastic, upholstery, carpeting) out of the immediate work area.
- Do not remove ESD-sensitive components from their anti-static bags until you are ready to install them.
- When handling static-sensitive components, wear a properly grounded wrist strap (or equivalent).
- Avoid unnecessary contact with exposed conductors and component leads with skin or clothing.

Failure to follow these instructions can result in injury or equipment damage.

# Section 8.2 Storages Modifications

#### Overview

This section shows the installation of the HDD/SSD drives and the CFast card.

#### What Is in This Section?

This section contains the following topics:

| Topic                                      | Page |
|--------------------------------------------|------|
| HDD/SSD Drive Description and Installation |      |
| Memory Card Installation                   |      |

#### **HDD/SSD Drive Description and Installation**

#### Overview

This device does not support hot swapping. Before any hardware modification, shut down Windows in an orderly fashion and remove all power from the device.

# A A DANGER

#### HAZARD OF ELECTRIC SHOCK, EXPLOSION OR ARC FLASH

- Remove all power from the device before removing any covers or elements of the system, and prior to installing or removing any accessories, hardware, or cables.
- Unplug the power cable from both the Magelis Industrial PC and the power supply.
- Always use a properly rated voltage sensing device to confirm power is off.
- Replace and secure all covers or elements of the system before applying power to the unit.
- Use only the specified voltage when operating the Magelis Industrial PC. The DC unit is designed to use 24 Vdc input.

Failure to follow these instructions will result in death or serious injury.

#### HDD/SSD Drive Installation

# NOTICE

#### **ELECTROSTATIC DISCHARGE**

Take the necessary protective measures against electrostatic discharge before attempting to remove the Magelis Industrial PC cover.

Failure to follow these instructions can result in equipment damage.

# **A** CAUTION

#### **OVERTORQUE AND LOOSE HARDWARE**

- Do not exert more than 0.5 Nm (4.5 lb-in) of torque when tightening the installation fastener, enclosure, accessory, or terminal block screws. Tightening the screws with excessive force can damage the installation fastener.
- When fastening or removing screws, ensure they do not fall inside the Magelis Industrial PC chassis.

Failure to follow these instructions can result in injury or equipment damage.

**NOTE:** Be sure to remove all power before attempting this procedure.

This table describes how to install an HDD/SSD drive of the S-Panel PC:

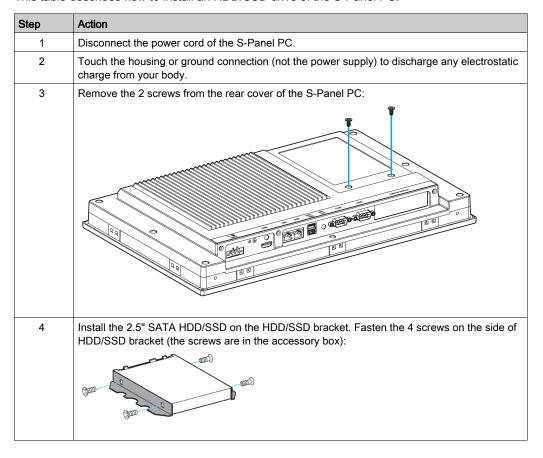

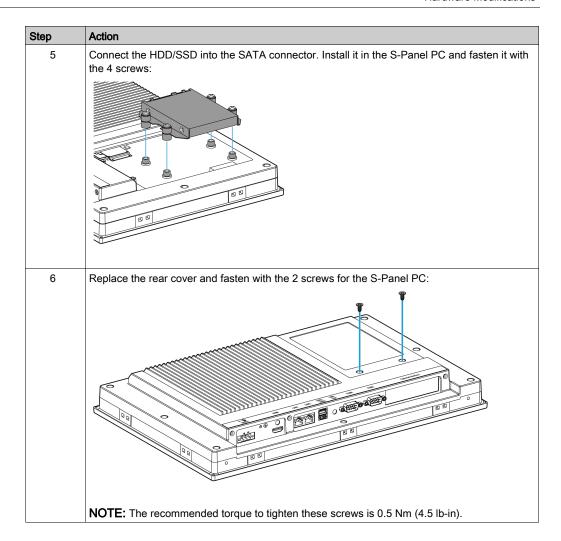

This table describes how to install an HDD/SSD drive of the Enclosed PC:

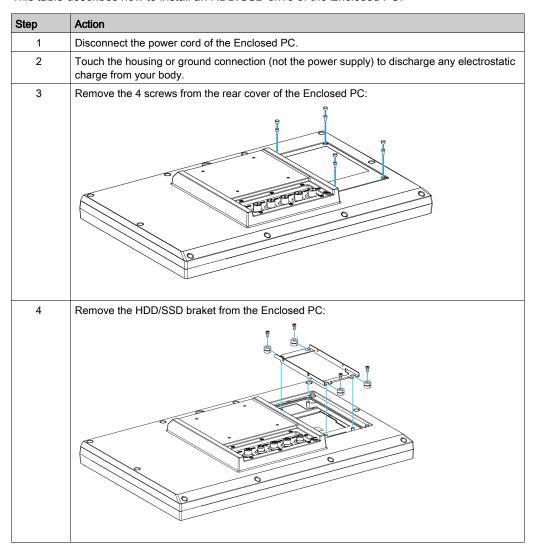

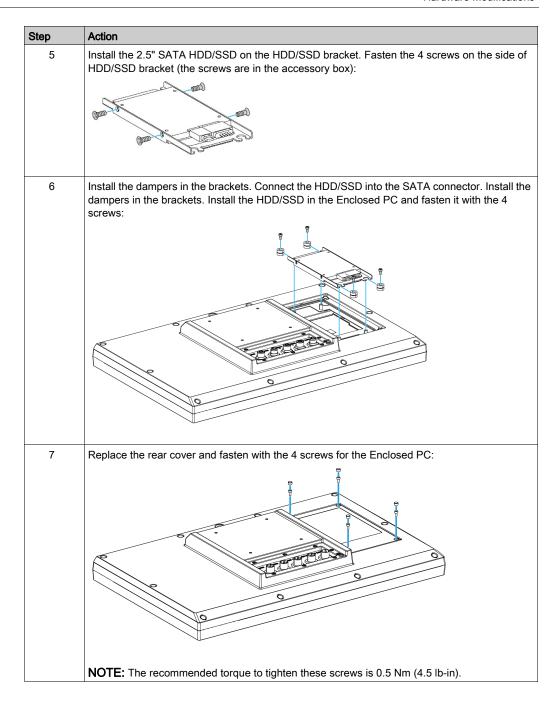

#### **Memory Card Installation**

#### Introduction

The Panel PC controller operating system views the CFast card as a hard disk. Proper handling and care of the CFast card helps extend the life of the card. Familiarize yourself with the card before attempting insertion or removal of the card.

Before installing or removing a card, shut down Windows® in an orderly fashion and remove all power from the device.

# A A DANGER

#### HAZARD OF ELECTRIC SHOCK, EXPLOSION OR ARC FLASH

- Remove all power from the device before removing any covers or elements of the system, and prior to installing or removing any accessories, hardware, or cables.
- Unplug the power cable from both the Magelis Industrial PC and the power supply.
- Always use a properly rated voltage sensing device to confirm power is off.
- Replace and secure all covers or elements of the system before applying power to the unit.
- Use only the specified voltage when operating the Magelis Industrial PC. The DC unit is designed to use 24 Vdc input.

Failure to follow these instructions will result in death or serious injury.

# **A** CAUTION

#### MEMORY CARD DAMAGE AND DATA LOSS

- Remove all power before making any contact with an installed memory card.
- Use only memory cards sold by Schneider Electric as accessory for this product. The
  performance of the Magelis Industrial PC has not been tested using memory cards from other
  manufacturers.
- Confirm that the memory card is correctly oriented before insertion.
- Do not bend, drop, or strike the memory card.
- Do not touch the memory card connectors.
- Do not disassemble or modify the memory card.
- Keep the memory card dry.

Failure to follow these instructions can result in injury or equipment damage.

# **NOTICE**

#### **ELECTROSTATIC DISCHARGE**

Take the necessary protective measures against electrostatic discharge before attempting to remove the Magelis Industrial PC cover.

Failure to follow these instructions can result in equipment damage.

#### **Inserting the Memory Card**

The procedure describes how to insert the memory card.

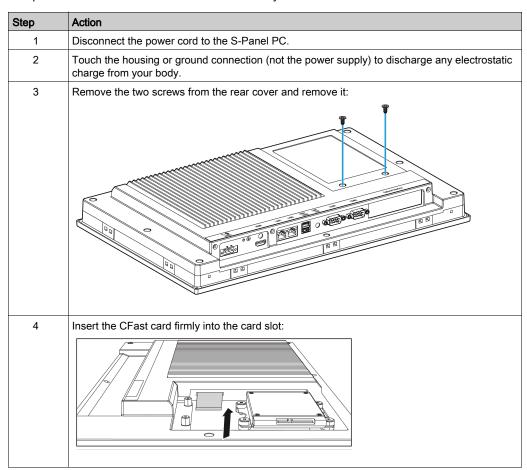

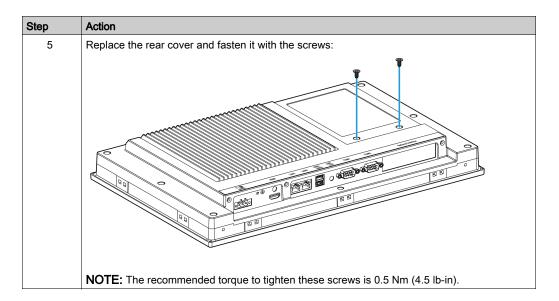

#### **CFast Card Installation**

Refer to the relevant procedure in the software installation guide for Magelis S-Panel PC and terminals. The installation guide is shipped with the product.

# Section 8.3 Optional Interfaces

#### Overview

This section describes the optional interfaces and their installation.

#### What Is in This Section?

This section contains the following topics:

| Topic                                       | Page |  |
|---------------------------------------------|------|--|
| Optional Interface Installation             |      |  |
| 16DI/8DO Interface Module Description       |      |  |
| RS-232/422/485 Interface Module Description |      |  |
| CANopen Interface Module Description        |      |  |
| Profibus DP Interface Module Description    |      |  |
| Wireless LAN Interface Card Description     |      |  |
| Audio Interface Description                 |      |  |
| USB Interface Module Description            |      |  |
| NVRAM Card Description                      |      |  |
| GPRS Module                                 |      |  |

#### **Optional Interface Installation**

#### Introduction

Before installing or removing an interface module, shut down Windows in an orderly fashion and remove all power from the device.

# A A DANGER

#### HAZARD OF ELECTRIC SHOCK, EXPLOSION OR ARC FLASH

- Remove all power from the device before removing any covers or elements of the system, and prior to installing or removing any accessories, hardware, or cables.
- Unplug the power cable from both the Magelis Industrial PC and the power supply.
- Always use a properly rated voltage sensing device to confirm power is off.
- Replace and secure all covers or elements of the system before applying power to the unit.
- Use only the specified voltage when operating the Magelis Industrial PC. The DC unit is designed to use 24 Vdc input.

Failure to follow these instructions will result in death or serious injury.

#### **Optional Interface Module**

The figure shows the possible interface modules:

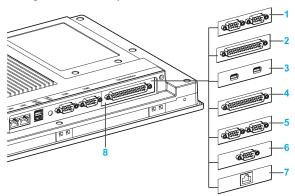

- 1 2 x RS-232/422/485 interface module
- 2 4 x RS-232/422/485 interface module
- 3 USB interface module
- 4 DIO interface module
- 5 CANopen interface module
- 6 Profibus DP interface module
- 7 Ethernet interface module
- 8 Optional interface

# The table shows the type and the interface module part numbers:

| Designation                                          | Part number    | Interface                                                          | PCIe card | Pin<br>header | Interface plate |
|------------------------------------------------------|----------------|--------------------------------------------------------------------|-----------|---------------|-----------------|
| NVRAM card (see page 129)                            | HMIYMINNVRAM1  | Card NVRAM (non-volatile random-access memory)                     | 1         | -             | -               |
| RS-232/422/485<br>interface module<br>(see page 112) | HMIYMINSL24851 | 2 x RS-422/485 isolated                                            | 1         | _             | 1               |
|                                                      | HMIYMINSL44851 | 4 x RS-422/485                                                     |           |               |                 |
| (See page 112)                                       | HMIYMINSL22321 | 2 x RS-232 isolated                                                |           |               |                 |
|                                                      | HMIYMINSL42321 | 4 x RS-232                                                         |           |               |                 |
| DIO interface module (see page 107)                  | HMIYMINIO1     | 16 x DI / 8 x DO                                                   | 1         | _             | 1               |
| CANopen interface module (see page 119)              | HMIYMINCAN1    | 2 x CanOpen/CanBus                                                 | 1         | -             | 1               |
| Profibus DP interface module (see page 122)          | HMIYMINPRO1    | 1 x Profibus DP master<br>NVRAM                                    | 1         | -             | 1               |
| USB interface module (see page 128)                  | HMIYMINUSB1    | 2 x USB 3.0 (card with pinheader)                                  | 1         | 1             | 1               |
| Wireless LAN interface module (see page 125)         | HMIYMINWIFI1   | 1 x Wireless LAN and 2 x antennas                                  | 1         | -             | 1               |
| GPRS interface (see page 130)                        | HMIYMINGPRS1   | 1 x GPRS (general packet<br>radio service) card with<br>mPCIe card | 1         |               | 1               |
| Audio interface module (see page 127)                | HMIYMINAUD1    | 1 x Audio                                                          | -         | 1             | 1               |

#### Interface Module Installation

Before installing or removing a mini PCle card, shut down Windows in an orderly fashion and remove all power from the device.

# **A** DANGER

#### POTENTIAL FOR EXPLOSION IN HAZARDOUS LOCATION

Do not use this product in hazardous locations.

Failure to follow these instructions will result in death or serious injury.

# **NOTICE**

#### ELECTROSTATIC DISCHARGE

Take the necessary protective measures against electrostatic discharge before attempting to remove the Magelis Industrial PC cover.

Failure to follow these instructions can result in equipment damage.

# **A** CAUTION

#### **OVERTORQUE AND LOOSE HARDWARE**

- Do not exert more than 0.5 Nm (4.5 lb-in) of torque when tightening the installation fastener, enclosure, accessory, or terminal block screws. Tightening the screws with excessive force can damage the installation fastener.
- When fastening or removing screws, ensure they do not fall inside the Magelis Industrial PC chassis.

Failure to follow these instructions can result in injury or equipment damage.

**NOTE:** Be sure to remove all power before attempting this procedure.

#### The table describes how to install an interface module:

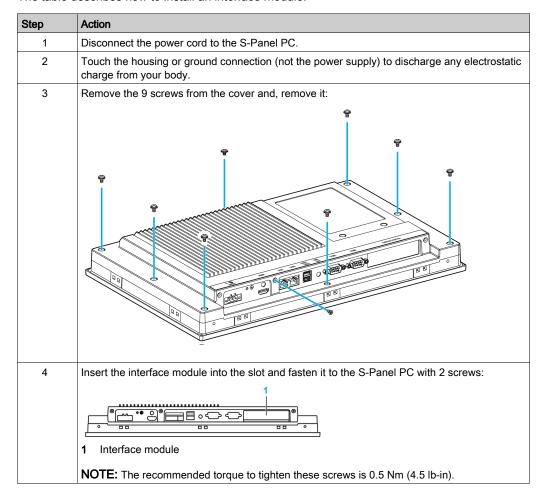

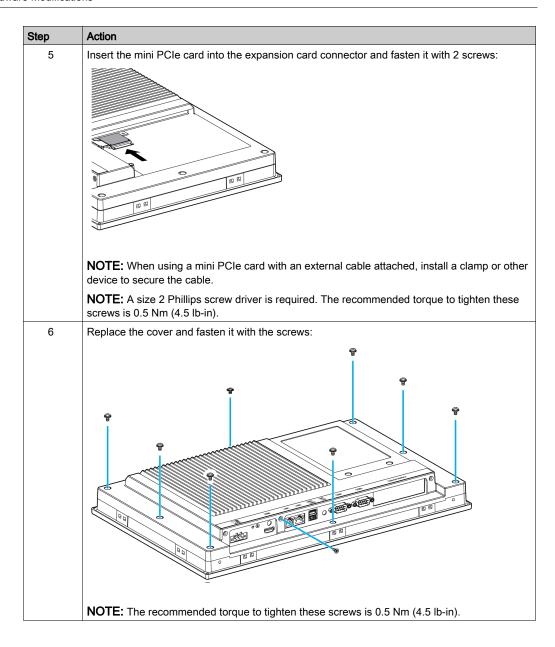

#### 16DI/8DO Interface Module Description

#### Introduction

The HMIYMINIO1 is categorized as a digital input/output module. It can be associated with a DIN rail terminal card, and is compatible with the mini PCIe card.

During card installation, there is no need to set jumpers or DIP switches. Instead, all bus-related configurations such as base I/O address and interrupt are automatically done by the Plug-and-Play function.

The HMIYMINIO1 has a built-in DIP switch that helps define each ID of the card when multiple 16DI/8DO interface module has been installed.

The HMIYMINIO1 offers two counter inputs which can perform event counting, frequency measurement and pulse width measurement. The counters on the interface module have a counter value match interrupt function. When this interrupt function is enabled, an interrupt signal is generated if the counter value reaches a pre-set counter match value. The counter continues to count until an overflow occurs; then it goes back to its reset value zero and continue the counting process. You can set each individual counter channel to count either falling edge (high-to-low) or rising edge (low-to-high) signals.

The figure shows the 16DI/8DO interface module:

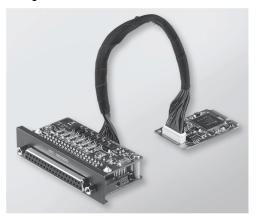

The figure shows the 16DI/16DO DIN rail terminal card and cable:

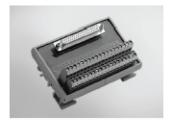

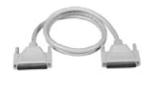

The figure shows the dimensions of the 16DI/8DO interface module:

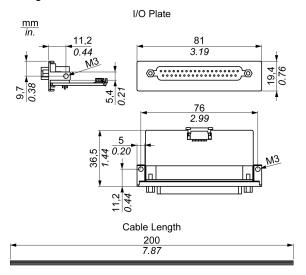

### 16DI/8DO Interface Module

The table shows technical data for the 16DI/8DO interface module:

| Element                     | Characteristics                                         |  |
|-----------------------------|---------------------------------------------------------|--|
| General                     |                                                         |  |
| Bus type                    | mini PCle card revision 1.2                             |  |
| Connectors                  | 1 x socket D-Sub 37-pin                                 |  |
| Power consumption           | Typical: 400 mA at 3.3 Vdc, maximum: 520 mA at 3.3 Vdc  |  |
| Isolated digital input      |                                                         |  |
| Input channels              | 16                                                      |  |
| Input voltage (wet contact) | Logic 0: 03 Vdc, logic 1: 1030 Vdc                      |  |
| Input voltage (dry contact) | Logic 0: open, logic 1: shorted to GND                  |  |
| Input current               | 10 Vdc at 2.97 mA, 20 Vdc at 6.35 mA, 30 Vdc at 9.73 mA |  |
| Input resistance            | 5 ΚΩ                                                    |  |
| Interrupt capable channels  | 2, IDI0 and IDI8                                        |  |
| Isolation protection        | 2,500 Vdc                                               |  |
| Over voltage protection     | 70 Vdc                                                  |  |
| ESD protection              | 4 kV (contact) 8 kV (air)                               |  |
| Opto-isolator response      | 50 μs                                                   |  |
| Isolated digital output     |                                                         |  |
| Output channels             | 8                                                       |  |
| Output type                 | MOSFET                                                  |  |
| Output voltage              | 530 Vdc                                                 |  |
| Sink current                | Maximum 100 mA/channel                                  |  |
| Isolation protection        | 2,500 Vdc                                               |  |
| Opto-isolator response      | 50 μs                                                   |  |
| Counter                     |                                                         |  |
| Channels                    | 2                                                       |  |
| Resolution                  | 32 bit                                                  |  |
| Maximum input frequency     | 1 kHz                                                   |  |

### 16DI/8DO Connections

The table shows the D-Sub 37-pin assignments:

| Assignment | Description                        | D-Sub 37-pin socket connector                                                                 |
|------------|------------------------------------|-----------------------------------------------------------------------------------------------|
| IDI015     | Isolated digital input             |                                                                                               |
| ID07       | Isolated digital output            |                                                                                               |
| ECOM0      | External common of IDI07           | IDI 0 / CLK0 1 0 20 IDI 1                                                                     |
| ECOM1      | External common of IDI815          | IDI 4 / CLK1                                                                                  |
| PCOM       | Free wheeling common diode for IDO |                                                                                               |
| EGND       | External ground                    |                                                                                               |
| GATE01     | Counter gate input                 | ECOMO IDI 15                                                                                  |
| CLK01      | Counter n clock input              | PCOM O ECOM1                                                                                  |
| N/C        | Not connected                      | ID0 2<br>ID0 4<br>ID0 6<br>N/C<br>N/C<br>N/C<br>N/C<br>N/C<br>N/C<br>N/C<br>N/C<br>N/C<br>N/C |

#### **Switch and Jumper Settings**

The jumper JP1 on the position 0 (default), load default while reset (default). The jumper JP1 on the position 1 (enabled), keeps the last status after reset.

The table shows the switch SW1 to set the ID of the 16DI/8DO interface modules:

| ID3 | ID2 | ID1 | ID0 | ID | Switch SW1      |
|-----|-----|-----|-----|----|-----------------|
| 1   | 1   | 1   | 1   | 0  |                 |
| 1   | 1   | 1   | 0   | 1  |                 |
| 1   | 1   | 0   | 1   | 2  |                 |
| 1   | 1   | 0   | 0   | 3  |                 |
| 1   | 0   | 1   | 1   | 4  | 1 2 3 4         |
| 1   | 0   | 1   | 0   | 5  | ID3 ID2 ID1 ID0 |
| 1   | 0   | 0   | 1   | 6  | 150 152 151 150 |
| 1   | 0   | 0   | 0   | 7  |                 |
| 0   | 1   | 1   | 1   | 8  |                 |
| 0   | 1   | 1   | 0   | 9  |                 |
| 0   | 1   | 0   | 1   | 10 |                 |
| 0   | 1   | 0   | 0   | 11 |                 |
| 0   | 0   | 1   | 1   | 12 |                 |
| 0   | 0   | 1   | 0   | 13 |                 |
| 0   | 0   | 0   | 1   | 14 |                 |
| 0   | 0   | 0   | 0   | 15 |                 |

#### **Device Manager and Hardware Installation**

Install the driver before you install the interface module into the S-Panel PC. The driver installation media for the 16DI/8DO interface module is included with the package. After the interface module is installed, you can verify whether it is properly installed on your system through the **Device Manager** 

**NOTE:** If you see your device name listed on it but marked with an exclamation sign **!**, it means that your interface module has not been correctly installed. In this case, remove the device from the **Device Manager** by selecting its device name and press the **Remove** button. Then go through the driver installation process again.

After the 16DI/8DO interface module is properly installed into the S-Panel PC, you can now configure your device using the navigator.

### RS-232/422/485 Interface Module Description

#### Introduction

The HMIYMINSL series are categorized as communication modules. They are all compatible with the mini PCIe card including isolated / non-isolated RS-232/422/485 communication cards for automation control.

The figure shows the RS-232/422/485 interface modules:

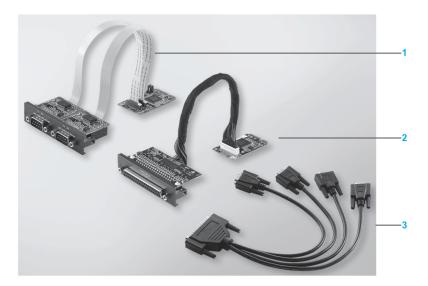

- 1 2 x RS-232/422/485 interface module
- 2 4 x RS-232/422/485 interface module
- 3 1 x interface cables

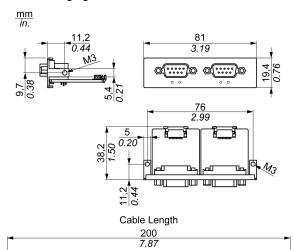

### The following figure shows the dimensions of the 2 x RS-232/422/485 interface module:

The following figure shows the dimensions of the 4 x RS-232/422/485 interface module:

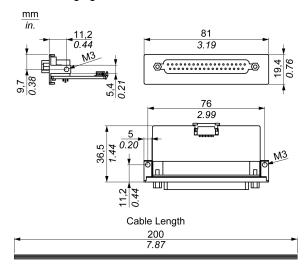

### **Serial Interface**

The table shows technical data for the serial interfaces:

| Element                     | Characteristics                                                                     |                                      |                                                  |                                              |  |
|-----------------------------|-------------------------------------------------------------------------------------|--------------------------------------|--------------------------------------------------|----------------------------------------------|--|
| Part number                 | HMIYMINSL24851                                                                      | HMIYMINSL22321                       | HMIYMINSL44851                                   | HMIYMINSL42321                               |  |
| General                     |                                                                                     |                                      |                                                  |                                              |  |
| Bus type                    | Mini PCIe card revision                                                             | on 1.2                               |                                                  |                                              |  |
| Туре                        | 2 x RS-422/485,<br>electrically isolated                                            | 2 x RS-232,<br>electrically isolated | 4 x RS-422/485,<br>electrically non-<br>isolated | 4 x RS-232,<br>electrically non-<br>isolated |  |
| Connectors                  | 2 x D-Sub 9-pin, plug                                                               |                                      | 1 x D-Sub 37-pin, soo                            | cket                                         |  |
| Power consumption           | 3.3 Vdc at 400 mA                                                                   |                                      | 3.3 Vdc at 500 mA                                |                                              |  |
| Communication               |                                                                                     |                                      |                                                  |                                              |  |
| Data bits                   | 5, 6, 7, 8                                                                          | 5, 6, 7, 8                           |                                                  |                                              |  |
| FIFO                        | 128 bytes                                                                           | 128 bytes                            |                                                  |                                              |  |
| Flow control                | RTS/CTS<br>Xon/Xoff                                                                 |                                      | RTS/CTS (not<br>supported)<br>Xon/Xoff           | RTS/CTS<br>Xon/Xoff                          |  |
| Parity                      | None, odd, even, Mar                                                                | k and space                          |                                                  |                                              |  |
| Speed                       | 50 bps921.6 kbps                                                                    | 50 bps230.4 kbps                     | 50 bps921.6 kbps                                 | 50 bps230.4 kbps                             |  |
| Stop bits                   | 1, 1.5, 2                                                                           |                                      |                                                  |                                              |  |
| Transfer rate               |                                                                                     |                                      |                                                  |                                              |  |
| Transfer rate<br>RS-232     | Maximum 115 kbps with cable length ≤ 10 m  Maximum 64 kbps with cable length ≤ 15 m |                                      |                                                  |                                              |  |
| Transfer rate<br>RS-422/485 | Maximum 115 kbps with cable length ≤ 1200 m                                         |                                      |                                                  |                                              |  |

#### Cable Serial Interface

The table shows the technical data of the cable serial interface:

| Element         | Characteristics                                                                                                    |                                                                                                    |  |
|-----------------|----------------------------------------------------------------------------------------------------|----------------------------------------------------------------------------------------------------|--|
| Signal lines    | Cable cross section RS-232 Cable cross section RS-422 Cable cross section RS-485 Wire insulation Conductor resistance Stranding Shield | 4 x 0.16 mm² (26 AWG), tinned Cu. wire<br>4 x 0.25 mm² (24 AWG), tinned Cu. wire<br>4 x 0.25 mm² (24 AWG), tinned Cu. wire<br>Protective earth ground<br>≤ 82 Ω/km<br>Wires stranded in pairs<br>Paired shield with aluminum foil |  |
| Grounding line  | Cable cross section Wire insulation Conductor resistance                                                                               | 1 x 0.34 mm² (22 AWG/19), tinned Cu. wire Protective earth ground ≤ 59 Ω/km                                                                                                    |  |
| Outer sheathing | Material Features Cable shielding                                                                                                    | PUR mixture<br>Halogen free<br>From tinned Cu. wires                                                                                                    |  |

#### **Serial Interface Connections**

This interface is used to connect the S-Panel PC to remote equipment, via a cable. The connector is a D-Sub 9-pin plug connector.

By using a long PLC cable to connect to the S-Panel PC, it is possible that the cable can be at an electrical potential that is different from the electrical potential of the panel, even if both are connected to ground.

The serial port that is not isolated has the signal ground (SG) and the functional ground terminals connected inside the panel.

# **A** A DANGER

#### **ELECTRIC SHOCK**

- Make a direct connection between the ground connection screw and ground.
- Do not connect other devices to ground through the ground connection screw of this device.
- Install all cables according to local codes and requirements. If local codes do not require
  grounding, follow a reliable guide such as the US National Electrical Code, Article 800.

Failure to follow these instructions will result in death or serious injury.

### The table shows the D-Sub 9-pin assignments:

| Pin | Assignment |            |                             |  |
|-----|------------|------------|-----------------------------|--|
|     | RS-232     | RS-422/485 |                             |  |
| 1   | DCD        | TxD-/Data- | D-Sub 9-pin plug connector: |  |
| 2   | RxD        | TxD+/Data+ | 1 5                         |  |
| 3   | TxD        | RxD+       |                             |  |
| 4   | DTR        | RxD-       |                             |  |
| 5   | GND        | GND/VEE    |                             |  |
| 6   | DSR        | RTS-       | 6 9                         |  |
| 7   | RTS        | RTS+       |                             |  |
| 8   | CTS        | CTS+       |                             |  |
| 9   | RI         | CTS-       |                             |  |

### The table shows the D-Sub 37-pin assignments:

| Pin | Assignment |              |                                |
|-----|------------|--------------|--------------------------------|
|     | RS-232     | RS-422/485   |                                |
| 1   | N.C.       | N.C.         | D-Sub 37-pin socket connector: |
| 2   | DCD3       | TxD3-/Data3- |                                |
| 3   | GND        | GND/VEE3     |                                |
| 4   | CTS3       | N.C.         | 0 0 20                         |
| 5   | RxD3       | TxD3/Data3   |                                |
| 6   | RI4        | N.C.         |                                |
| 7   | DTR4       | RxD4-        |                                |
| 8   | DSR4       | N.C.         |                                |
| 9   | RTS4       | N.C.         |                                |
| 10  | TxD4       | RxD4         |                                |
| 11  | DCD2       | TxD2-/Data2- |                                |
| 12  | GND        | GND          |                                |
| 13  | CTS2       | N.C.         | 19 37                          |
| 14  | RxD2       | TxD2/Data2   |                                |
| 15  | RI1        | N.C.         |                                |
| 16  | DTR1       | RxD1-        |                                |
| 17  | DSR1       | N.C.         |                                |
| 18  | RTS1       | N.C.         |                                |
| 19  | TxD1       | RxD1         |                                |

| Pin | Assignment |              |  |
|-----|------------|--------------|--|
|     | RS-232     | RS-422/485   |  |
| 20  | RI3        | N.C.         |  |
| 21  | DTR3       | RxD3-        |  |
| 22  | DSR3       | N.C.         |  |
| 23  | RTS3       | N.C.         |  |
| 24  | TxD3       | RXD3         |  |
| 25  | DCD4       | TxD4-/Data4- |  |
| 26  | GND        | GND/VEE4     |  |
| 27  | CTS4       | N.C.         |  |
| 28  | RxD4       | TxD4/Data4+  |  |
| 29  | RI2        | N.C.         |  |
| 30  | DTR2       | RxD2-        |  |
| 31  | DSR2       | N.C.         |  |
| 32  | RTS2       | N.C.         |  |
| 33  | TxD2       | RxD2         |  |
| 34  | DCD1       | TxD1-/Data1- |  |
| 35  | GND        | GND/VEE1     |  |
| 36  | CTS1       | N.C.         |  |
| 37  | RxD1       | TxD1/Data1+  |  |

Any excessive weight or stress on communication cables may disconnect the equipment.

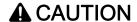

#### **LOSS OF POWER**

- Ensure that communication connections do not place excessive stress on the communication ports of the Magelis Industrial PC.
- Securely attach communication cables to the panel or cabinet.
- Use only D-Sub 9-pin cables with a locking system in good condition.

Failure to follow these instructions can result in injury or equipment damage.

#### **RS-485 Interface Specificity**

**NOTE:** All the pins of the RS-422 default interface should be used for operation.

The RTS line must be switched each time the driver is sent and received. There is no automatic switch back. This cannot be configured in Windows.

The voltage drop caused by long line lengths can lead to greater potential differences between bus stations, which can hinder communication. You can improve the communication by running a ground wire with the other wires.

**NOTE:** When using RS-422/485 communication with PLCs, you may need to reduce the transmission speed and increase the TX Wait time.

#### **Device Manager and Hardware Installation**

Install the driver before you install the interface module into the S-Panel PC. The driver installation media is included with the package. After the interface module is installed, you can verify whether it is properly installed on your system through the **Device Manager**.

### **CANopen Interface Module Description**

#### Introduction

The HMIYMINCAN1 is categorized as industrial communication with fieldbus protocol modules. It is compatible with the mini PCIe card.

The figure shows the CANopen interface module:

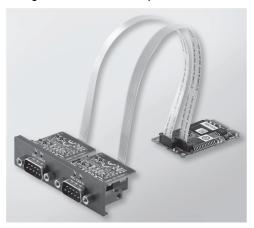

The figure shows the dimensions of the CANopen interface module:

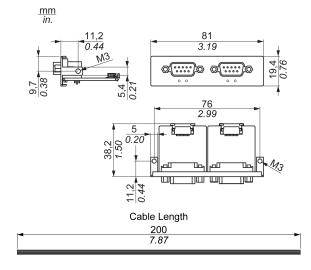

#### **CANopen Interface Module Description**

The table shows technical data for the CANopen interface module:

| Features             | Values                      |
|----------------------|-----------------------------|
| General              |                             |
| Bus type             | Mini PCIe card revision 1.2 |
| Connector            | 2 x plug D-Sub 9-pin        |
| Power consumption    | 400 mA at 5 Vdc             |
| Communication        |                             |
| Protocol             | CAN 2.0 A/B                 |
| Signal support       | CAN_H, CAN_L                |
| Speed                | 1 Mbit/s                    |
| CAN frequency        | 16 MHz                      |
| Termination resistor | 120 Ω (selected by jumper)  |

#### Connections

This interface is used to connect the S-Panel PC to remote equipment, via a cable. The connector is a D-Sub 9-pin plug connector.

By using a long PLC cable to connect to the S-Panel PC, it is possible that the cable can be at an electrical potential that is different from the electrical potential of the panel, even if both are connected to ground.

The table shows the D-Sub 9-pin assignments:

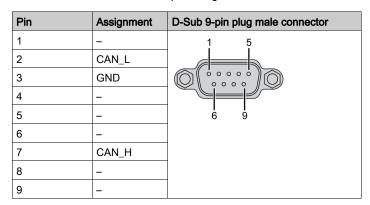

**NOTE:** You can set the terminator resistor by jumper setting. The position (pin 1-2) is for the value of the terminator resistor of 120 ohm. The position (pin 2-3) is for without terminator resistor.

Any excessive weight or stress on communication cables may disconnect the equipment.

## **A** CAUTION

#### LOSS OF POWER

- Ensure that communication connections do not place excessive stress on the communication ports of the Magelis Industrial PC.
- Securely attach communication cables to the panel or cabinet.
- Use only D-Sub 9-pin cables with a locking system in good condition.

Failure to follow these instructions can result in injury or equipment damage.

#### **Device Manager and Hardware Installation**

Install the driver before you install the interface module into the S-Panel PC. The driver installation media for the CANopen interface module is included with the package. After the interface module is installed, you can verify whether it is properly installed on your system through the **Device Manager** 

**NOTE:** If you see your device name listed on it but marked with an exclamation sign **!**, it means that your interace module has not been correctly installed. In this case, remove the device from the **Device Manager** by selecting its device name and press the **Remove** button. Then go through the driver installation process again.

After the CANopen interface module is properly installed into the S-Panel PC, you can now configure your device using the navigator.

The CANopen Protocol Library provides a C application programming interface (API) for accessing the CANopen network protocol stack of nodes. It is easy to use, configure, start, and monitor the CANopen devices careless CAN bus, developer focused on CANopen application functionality:

- Read and write object dictionary (local or by SDO)
- Control or monitor the node NMT state (NMT master)
- PDO transmission mode: on request, by SYNC, time driven, event driven
- Support 512 TPDOs and 512 RPDOs
- SYNC producer and consumer
- Heartbeat producer and consumer
- Emergency objects

### **Profibus DP Interface Module Description**

#### Introduction

The HMIYMINPRO1 is categorized as industrial communication with fieldbus protocol modules (Profibus DP master or slave). It is compatible with the mini PCIe card.

**NOTE:** Download the firmware and configuration. Use the corresponding master or slave DTM in the configuration software SYCON.net (HILSCHER CIFX 90E-DP\ET\F\MR\ADVA/+ML).

The figure shows the Profibus DP interface module:

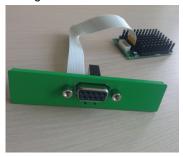

#### **Profibus DP Interface Module Description**

The table shows technical data for the Profibus DP interface module:

| Features                     | Values                               |  |
|------------------------------|--------------------------------------|--|
| General                      |                                      |  |
| Bus type                     | mini PCIe card revision 1.2          |  |
| Connector                    | 1 x socket D-Sub 9-pin               |  |
| Memory                       | 8 Mb SDRAM / 4 Mb serial flash EPROM |  |
| Size of the dual-port memory | 64 Kbyte                             |  |
| Power consumption            | 600 mA at 3.3 Vdc                    |  |
| Communication                |                                      |  |
| Protocol                     | Profibus DP V1                       |  |
| Signal support               | RxD/TxD-P, RxD/TxD-N                 |  |
| Transmission rate            | 33 MHz                               |  |
| Dimensions                   | 60 x 45 x 9.5 mm                     |  |

#### **Profibus DP Specification**

The table shows the Profibus DP specification:

| Features                  | Profibus DP slave | Profibus DP master |
|---------------------------|-------------------|--------------------|
| Slave max.                | _                 | 125                |
| Cyclic data max.          | 244 bytes         | 244 bytes/slave    |
| Acyclic read/write        | 6,240 bytes       |                    |
| Maximum number of modules | 24                | -                  |
| Configuration data        | 244 bytes         | 244 bytes/slave    |
| Parameter data            | 237 bytes         | •                  |

**NOTE:** To configure the master, a GSD file (device description file) is required. The settings in the used master must comply with the settings in the slave to establish communication. The main parameters are: Station address, ID number, baudrate, and config data (the configuration data for the output and input length).

#### **Connections**

This interface is used to connect S-Panel PC to remote equipment, via a cable. The connector is a D-Sub 9-pin plug connector.

If you use a long PLC cable to connect to the S-Panel PC, the cable can be at an electrical potential that is different from the electrical potential of the panel, even if both are connected to ground.

The table shows the D-Sub 9-pin assignments:

| Pin | Assignment | Description                           | D-Sub 9-pin plug female connector |
|-----|------------|---------------------------------------|-----------------------------------|
| 1   | _          | _                                     | 5 1                               |
| 2   | _          | _                                     |                                   |
| 3   | RxD/TxD-P  | Receive/Send Data-P connection B plug |                                   |
| 4   | _          | _                                     | 9 6                               |
| 5   | GND        | Reference potential                   |                                   |
| 6   | VP         | Positive supply voltage               |                                   |
| 7   | _          | _                                     |                                   |
| 8   | RxD/TxD-N  | Receive/Send Data-N connection A plug |                                   |
| 9   | -          | _                                     |                                   |

Any excessive weight or stress on communication cables may disconnect the equipment.

# **A** CAUTION

#### LOSS OF POWER

- Ensure that communication connections do not place excessive stress on the communication ports of the Magelis Industrial PC.
- Securely attach communication cables to the panel or cabinet.
- Use only D-Sub 9-pin cables with a locking system in good condition.

Failure to follow these instructions can result in injury or equipment damage.

#### **Device Manager and Hardware Installation**

Install the driver before you install the interface module into the S-Panel PC. The driver installation media is included with the package. After the interface module is installed, you can verify whether it is properly installed on your system through the **Device Manager**.

### Wireless LAN Interface Card Description

#### Introduction

The HMIYMINWIFI1 is categorized as a local area wireless for USB-equipped wireless embedded systems. It does not use the mini PCIe slot (Intel dual band wireless-AC 3160). Wireless LAN direct support to connect wireless LAN devices to each other with no need for a wireless access point.

The figure shows the wireless LAN interface card:

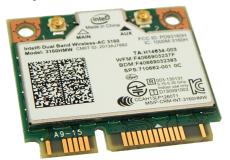

**NOTE:** The antennas are mounted directly on the product to the specific location. They can also be mounted remotely using intermediate cables.

The figure shows the dimensions of the remote wireless LAN antenna cable (HMIYCABWIFIAN51):

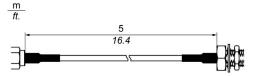

#### Wireless LAN Interface Card Description

The table shows technical data for the wireless LAN interface card:

| Element                                           | Characteristics                                                                                                    |
|---------------------------------------------------|----------------------------------------------------------------------------------------------------|
| General                                           |                                                                                                    |
| IEEE WLAN standard                                | IEEE 802.11abgn, 802.11ac, 802.11d, 802.11e, 802.11i, 802.11 h, 802.11w                                                 |
| Antenna connector                                 | 2 x U.FL connectors                                                                                                    |
| LED output                                        | On/off                                                                                                    |
| Communication                                     |                                                                                                    |
| Roaming                                           | Supports seamless roaming between respective access points 802.11b, 802.11 g, 802.11a/b/g, 802.11a/b/g/n, and 802.11ac) |
| Blue tooth                                        | Dual-mode Blue tooth 2.1, 2.1+EDR, 3.0, 3.0+HS, 4.0 (BLE)                                                               |
| Authentication                                    | WPA and WPA2, 802.1X (EAP-TLS, TTLS, PEAP, LEAP, EAP-FAST), EAP-SIM, EAP-AKA                                            |
| Authentication protocols                          | PAP, CHAP, TLS, GTC, MS-CHAP, MS-CHAPv2                                                                                 |
| Encryption                                        | 64-bit and 128-bit WEP, AES-CCMP, TKIP                                                                                  |
| Wireless LAN direct encryption and authentication | WPA2, AES-CCMP                                                                                                    |
| Management frame protection                       | 802.11w (WFA- protected management frames)                                                                              |

#### Wireless LAN Interface Cable Description

The table shows technical data for the wireless LAN interface cable and antenna:

| Part number     | Characteristics                                 |
|-----------------|-------------------------------------------------|
| HMIYCABWIFIAN51 | Remote wireless LAN antenna cable 5 m (16.4 ft) |

#### **Device Manager and Hardware Installation**

Install the driver before you install the interface module into the S-Panel PC. The driver installation media is included with the package. After the interface module is installed, you can verify whether it is properly installed on your system through the **Device Manager**.

# **Audio Interface Description**

### Introduction

The HMIYMINAUD1 is categorized as an audio interface (line in, line out, Mic in).

### **Audio Interface**

The table shows technical data for the audio interface:

| Element           | Characteristics           |
|-------------------|---------------------------|
| Connectors        | line in, line out, mic in |
| Audio output type | stereo                    |

### **USB Interface Module Description**

#### Introduction

The HMIYMINUSB1 are categorized as communication modules. It is all compatible with the mini PCIe card. The USB interface module supports hot-swapping function.

The figure shows the dimensions of the USB interface module:

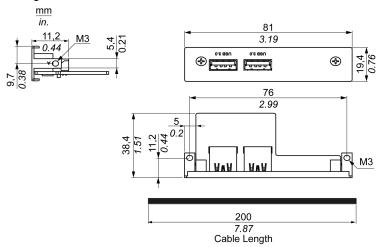

#### **USB Interface Module**

The table shows technical data for the USB interface module:

| Element           | Characteristics                                                                             |
|-------------------|---------------------------------------------------------------------------------------------|
| General           |                                                                                             |
| Bus type          | Mini PCle card revision 1.2                                                                 |
| Connector         | 2 x ports USB 3.0                                                                           |
| Power consumption | +5 Vdc / 900 mA power output to USB device (typical: 3.3 Vdc)                               |
| Communication     |                                                                                             |
| Protocol          | Universal serial Bus 3.0 specification Rev. 1.0                                             |
| Speed             | Low speed: 1.5 Mbit/s, full speed: 12 Mbit/s, high speed: 480 Mbit/s, super speed: 5 Gbit/s |

#### **Device Manager and Hardware Installation**

Install the driver before you install the interface module into the S-Panel PC. The driver installation media is included with the package. After the interface module is installed, you can verify whether it is properly installed on your system through the **Device Manager**.

### **NVRAM Card Description**

#### Introduction

The HMIYMINNVRAM1 is categorized as industrial storage or a memory card for the mini PCIe slot.

The figure shows the NVRAM card:

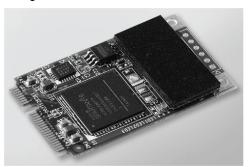

### **NVRAM Card Description**

The table shows the technical data of the NVRAM card:

| Features                                               | Values                      |
|--------------------------------------------------------|-----------------------------|
| General                                                |                             |
| Bus type                                               | mini PCIe card revision 1.2 |
| Power consumption                                      | 3.3 Vdc at 150 mA           |
| Memory                                                 |                             |
| Size                                                   | 2 MB                        |
| Read/write speed                                       | 6 Mb/s                      |
| Maximum magnetic field immunity during writing         | 8000 A/m                    |
| Maximum magnetic field immunity during read or standby | 8000 A/m                    |

### **Device Manager and Hardware Installation**

Install the driver before you install the interface module into the S-Panel PC. The driver installation media is included with the package. After the interface module is installed, you can verify whether it is properly installed on your system through the **Device Manager**.

#### **GPRS Module**

#### Introduction

The HMIYMINGPRS1 is categorized as a GPRS (general packet radio service). It provides a cost effective solution for wireless remote connection to distributed installations over the Internet. It is compatible with the mini PCIe card with SIM card holder.

GPRS is a packet-oriented data service based on GSM (global system for mobile). It offers the advantages to pay only for the total volume of data exchanged (in MB per month) regardless of the connection time while data communication via traditional circuit switching (PSTN/GSM) is charged per minute of connection time.

GSM connections are used for on-demand services such as sending SMS alarms or basic remote services such as diagnostics.

GPRS is more suitable for permanent access to remote installations providing:

- easy remote programming
- continuous remote monitoring and control
- transparent routing capabilities from the Internet to LAN networks or serial network devices connected to the S-Panel PC gateway

In addition, GPRS provides higher data exchange rates than GSM:

|             | Upload  | Download |
|-------------|---------|----------|
| Theoretical | 24 kbps | 48 kbps  |
| Typical     | 16 kbps | 20 kbps  |

**NOTE:** These values depend on your service provider, the distance between your GPRS module and the base station, and the current traffic.

**NOTE:** If too many browsers are being used on a modem connection (GPRS, PSTN), performance may decrease and lead to difficulties with page refreshing.

### The figure shows the GPRS module:

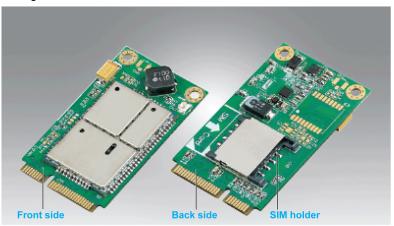

### **GPRS Module Description**

The table shows technical data for the GPRS module:

| Features               | Values                                                                                                |
|------------------------|----------------------------------------------------------------------------------------------------|
| General                |                                                                                                    |
| Bus type               | mini PCle card revision 1.2                                                                           |
| Connector              | 1 x RF antenna coaxial connectors                                                                     |
| Power consumption      | 3.33.6 Vdc < 700 mA (HSPA connected mode)                                                             |
| Peak current           | 1.5 A                                                                                                 |
| Communication          |                                                                                                    |
| Protocol               | UMTS/HSPA network: 800/850/900/1700/1900/2100 MHzEDGE/<br>GPRS/ GSM network: 850/ 900/ 1800/ 1900 MHz |
| Speed                  | Downlink: 7.2 Mbit/s (HSDPA) / uplink: 5.76 Mbit/s (HSUPA)                                            |
| Dimensions (I x w x h) | 50.85 x 29.9 x 6.2 mm (2.0 x 1.17 x 0.24 in)                                                          |

Any excessive weight or stress on communication cables may disconnect the equipment.

## **A** CAUTION

#### LOSS OF POWER

- Ensure that communication connections do not place excessive stress on the communication ports of the Magelis Industrial PC.
- Securely attach communication cables to the panel or cabinet.
- Use only D-Sub 9-pin cables with a locking system in good condition.

Failure to follow these instructions can result in injury or equipment damage.

#### **GPRS Remote Access**

GPRS communication implies:

- The GPRS module is connected to the Internet via the GPRS network.
- The remote PC or network is also connected to the Internet.

GPRS topologies can support:

- NAT (network address translation) routing tables for transparent routing to Ethernet devices
- security services such as IP address control or VPN tunnels for secured data exchange over the Internet

The following figure shows remote access to the network of the GPRS module:

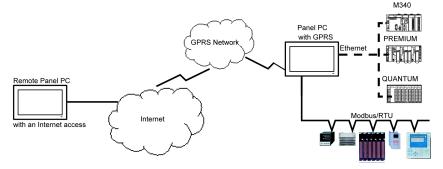

#### **Connection Principles**

GPRS communication requires a SIM card and a specific GPRS contract with a service provider.

The GPRS connection is always initiated from the module to the GPRS network.

It is not possible for a client application to open a connection by directly dialing the GPRS module. Nevertheless, the GPRS module provides various solutions to connect to the GPRS network:

#### Permanent mode:

Automatic connection at startup, restart or after connection loss.

#### On-demand mode:

- Callback function: opens the connection upon receiving an incoming GSM or PSTN call.
- Autonomously on a process or application condition.

The GPRS module connects the APN (*access point name*) of the service provider and receives an IP address back that can be static or dynamic.

The GPRS module supports both static and dynamic IP addresses. If the address is dynamic, it is necessary to inform the remote application of the new IP address.

#### NOTE:

- GPRS uses the DNS server of the service provider; it replaces the DNS server configured in the S-Panel PC.
- The default gateway set in the Ethernet configuration of the S-Panel PC is not used with a GPRS
  connection. The default route of the GPRS connection is used instead. Thus, it is not possible
  to route through Ethernet when the module is connected to the GPRS network.

#### **GPRS Contracts**

GPRS service providers offer dedicated services adapted to industrial applications, also called M2M (*machine to machine*).

Service providers offer GPRS contracts with different options. The main options are:

- public or private IP address: You must choose a contract that gives you a public IP address to be accessible directly from the Internet.
- static or dynamic IP address
- incoming TCP ports blocked or not: Some providers offer only subscriptions with TCP ports blocked for security reasons. For example, some providers block ports that are lower than 1024.

#### NOTE:

- For ease of use and configuration, you should choose a contract that does not block TCP ports and provides a static IP address.
- If your service provider blocks the public ports (< 1024), you must use a VPN and choose a contract that authorizes VPN traffic.

#### **Device Manager and Hardware Installation**

Install the driver before you install the interface module into the S-Panel PC. The driver installation media is included with the package. After the interface module is installed, you can verify whether it is properly installed on your system through the **Device Manager**.

# Chapter 10 System Monitor

### Subject of this Chapter

This chapter describes the system monitor features of the Panel PC controller.

### What Is in This Chapter?

This chapter contains the following topics:

| Topic                                |     |
|--------------------------------------|-----|
| System Monitor Interface             | 136 |
| Device Management - Monitoring Rules |     |
| Account Setting - System Setting     |     |

### **System Monitor Interface**

#### Overview

The **System Monitor** 3.0 interface provides remote monitoring, a feature that helps you access multiple clients through a single console for remote device management. The **System Monitor** immediately recognizes equipment and provides real-time equipment maintenance, which improves system stability and reliability.

**Remote Monitoring** monitors system status of remote devices. The monitored items include hard disk temperature, hard drive health, network connection, CPU temperature, system voltages, system fan status and UPS status.

**Remote Monitoring** also provides support for function logs so that managers can regularly check the status of their remote devices.

The **System Monitor** sends notification and makes an entry in the event log.

**NOTE:** When configuring the **System Monitor**, it is not possible to create a group/device as the virtual keyboard is not accessible from configuration. The work around consists of plugging in a physical keyboard.

#### **System Monitor Requirements**

The table describes the software requirements:

| Description | Software                                      |
|-------------|-----------------------------------------------|
| Framework   | Microsoft.NET Framework version 2.0 or higher |
| Driver      | Software 4.0 API                              |

#### **System Monitor Console**

The **System Monitor** console acts as a server for the clients. Devices that run on the **System Monitor** console display the health and status information from the **System Monitor** clients. The console has to be made available by the clients over a network.

Launch the system tray of **ServerControl** from Windows **Start** → **Programs** and right-click to launch **ServerControl** menu from tray icon:

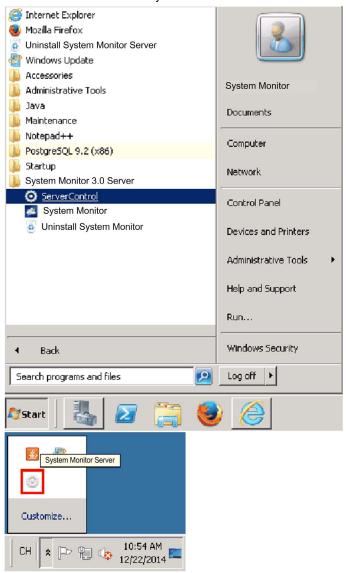

Click Management Service to start/stop main System Monitor management service:

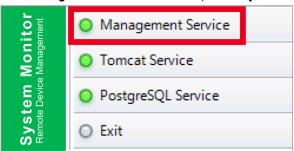

#### **Tomcat Service**

Tomcat is an open-source Web server and servlet container. Tomcat implements several Java EE specifications including Java servlet, JavaServer pages (JSP), Java EL, and WebSocket, and provides a Java HTTP Web server environment for Java code to run in.

Click **Tomcat Service** to start/stop **System Monitor** Web service:

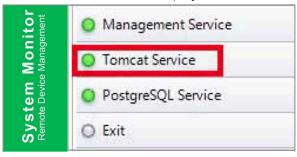

#### PostgreSQL Service

PostgreSQL is an object-relational database management system (ORDBMS). As a database server, its function is to store data and retrieve it later, as requested by other software applications running on another computer across a network and the Internet. It can handle workloads ranging large internet-facing applications with many concurrent users. PostgreSQL provides replication of the database itself for availability and scalability.

Click PostgreSQL Service to start/stop System Monitor database service:

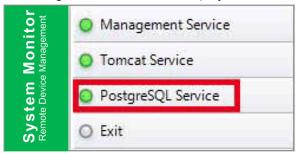

#### Exit

Click **Exit** to terminate server management console from tray icon and all **System Monitor** services that are still running in the background. You can restart console from Windows/Programs menu:

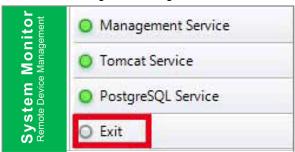

#### Remote Manage Devices Any Time, Any Where

System Monitor is a Console-Server-Agent web-based structure for cloud management. Agent here refers to S-Panel PC devices, and server refers to the server directly in contact with the agent. The server can be a physical entity located in a central control room, or a virtual host set up in a cloud. Console refers to a web-based interface that connects to the server and communicates with the agent through the server. Administrators can perform equipment status and maintenance checks on System Monitor console through an Internet browser at any time, from anywhere, using any connected device. The server-agent connection fit the MQTT communication protocol. This improves connection security and stability, and also decreases development time for System Monitor integration. The console-server-agent web-based structure not only lowers the difficulty of setting up System Monitor network environments when provisioning, but also provides a distributed connectivity structure that solves the challenges encountered with large-scale or multisite device management. System Monitor is a real-time management platform that breaks geographical limitations. Administrators can manage all of their devices by simply using their PCs, smartphones, and tablets.

**NOTE:** MQTT (formerly message queue telemetry transport) is a publish-subscribe based messaging protocol for use on top of the TCP/IP protocol.

#### Seamless HW/SW Monitoring for Complete Protection

In order to ensure device stability, **System Monitor** actively monitors device temperatures, voltages, and the states of hard disks and other hardware. In addition to hardware monitoring functions, **System Monitor** has a software monitoring function to oversee program status. Active alerts are sent out if any abnormalities are observed, and **System Monitor** can execute related actions according to user settings, like stopping or restarting processes, which further ensure normal device operation. **System Monitor** provides a comprehensive, seamless, device monitor and control system that includes both hardware and software.

#### **KVM Feature**

The **System Monitor** features a remote KVM (keyboard, video, and mouse) and allow remote diagnosis and recovery in any situation. The time saving on trouble shooting with real-time remote monitoring and proactive alarm notifications ensure continued system health.

#### **User-Friendly Map-View Interface**

Taking advantage of web-based features, **System Monitor** provides map-view interface and leverages Google and Baidu maps to help administrators locate and manage their devices more easily. In addition to the maps, **System Monitor** also provides for building diagrams to help pinpoint device locations in offices, factories, or wherever. **System Monitor** provides a user-friendly interface in an overall easy-to-use environment.

**NOTE:** Baidu maps or Beidu maps is a Chinese online mapping service.

#### System Monitor Client (Desktop)

This procedure describes the User Login/Logout interface:

# Step Description 1 The System Monitor supports mainstream browsers like Chrome, Firefox, Internet Explorer, and Safari. The portal page supports multi-language and auto-detects the language currently used by browsers for default displaying. You can select the language from the menu at top-right corner to change manually: **System Monitor** Schneide User Log In You can input valid user name, password, and click Login to verify and enter main management page (by default the user is admin and password admin). Check Auto Login to allow users to cache login information and auto login each time. **NOTE:** For security concerns, do not check this option if you are using a public PC.

If you forget your password, click Forgot Password. Put the registered user email in the prompt

dialog after it has auto resent the password to your email.

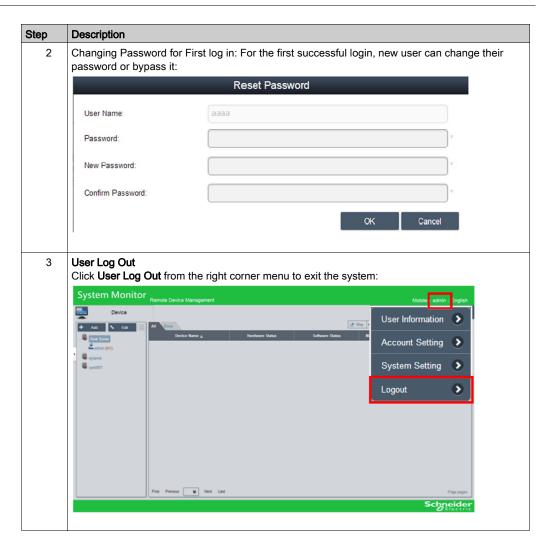

### **Device Management - Monitoring Rules**

### **Device Management**

This procedure describes how to use the **Device Management** user interface:

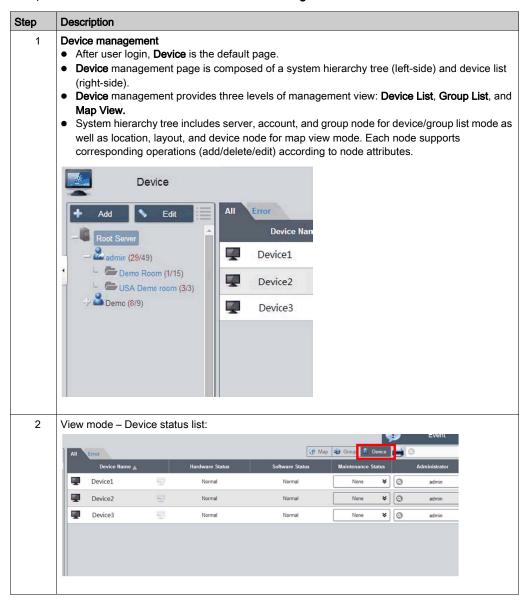

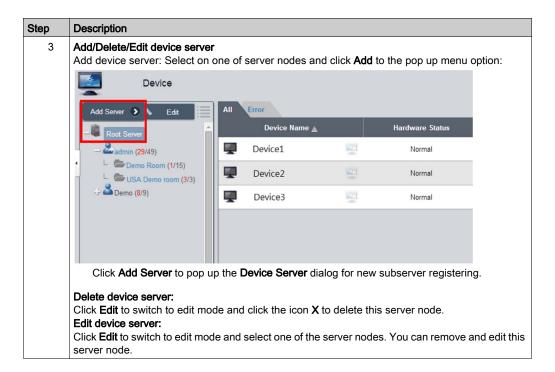

4 Add/Delete/Edit device group

Add device group: Select one user account and click **Add** to the pop up menu option. Click **Add Group** to pop up **Device Group** dialog for new group addition:

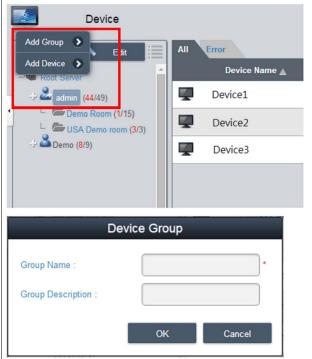

5 Delete /Edit device group

Delete /Edit device group: Click **Edit** to switch to edit mode and select one of the group nodes. You can remove and edit this group node:

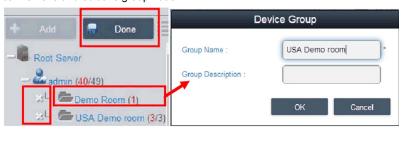

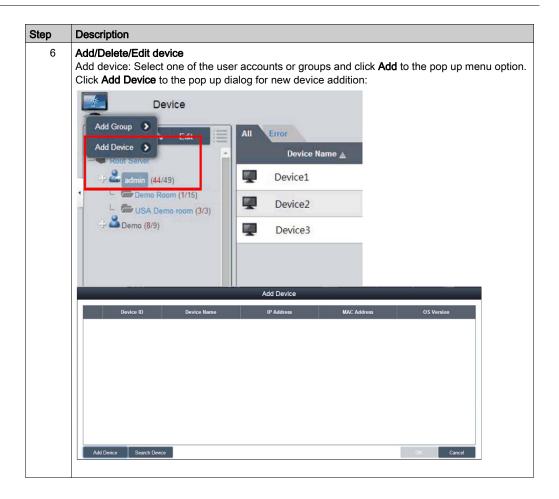

### 7 Manual add

Click **Add Device** to pop up the **Add Device** dialog to add a device manually. You can input known device ID or MAC addresses that have already registered to the server and assign a current account or group. If the device does not exist, you can also add a device directly:

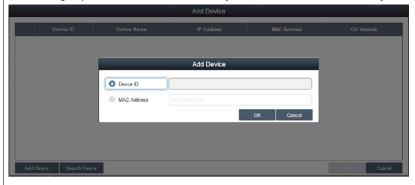

### 8 Search device

Click **Search Device** to pop up the **Device** dialog for advanced device smart search. The system auto-discovers both connected and unassigned devices located at the same local area network as the client user:

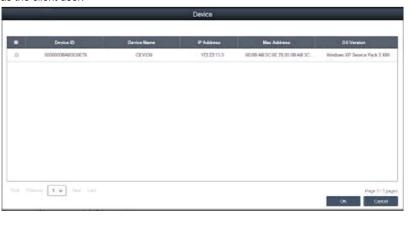

### 9 Delete device

Click **Edit** to switch to edit mode. You can remove and edit devices on the device list in this mode. Click the **X** icon for the selected device row and confirm the device warning removal:

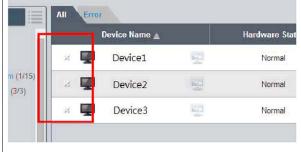

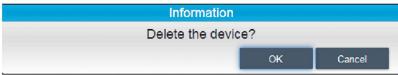

### 10 Edit device

Click **Edit** to switch to edit mode. You can remove and edit devices of the device list in this mode. Click selected device name to pop up the **Device** dialog for editing:

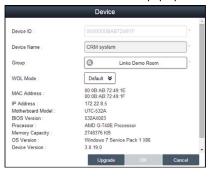

### 11 Remote control – KVM viewer

When a device has been connected, the remote control icon shows on the right side of the device name. Click the icon for advanced controls including KVM (Keyboard Video Mouse) viewer, terminal, and screen shot:

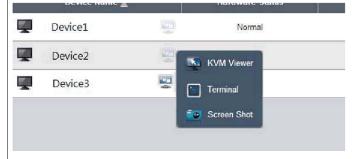

### 12 KVM viewer

Click the icon from the remote control menu to connect to the device for KVM control:

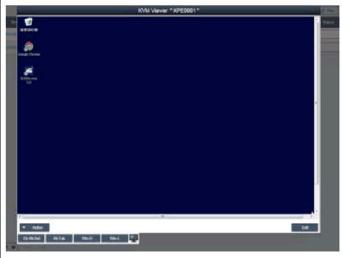

**NOTE:** you can select KVM connection method on the device agent side. System default is System Monitoring KVM (Ultra VNC), you can select other already-installed VNC, or disable this function for security concerns.

### 13 Remote control – Terminal

Click the icon from the remote control menu to connect to the device for terminal command-line control:

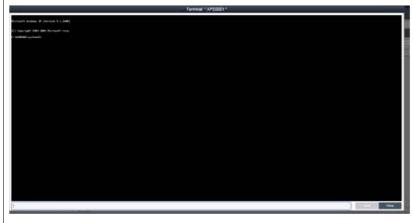

### 14 Remote control – Screen shot

Click the icon from the remote control menu to snapshot the desktop screen of the remote device and save it on the local client side:

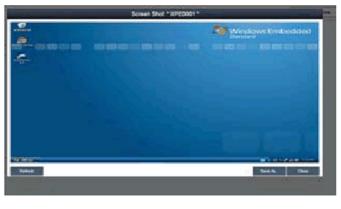

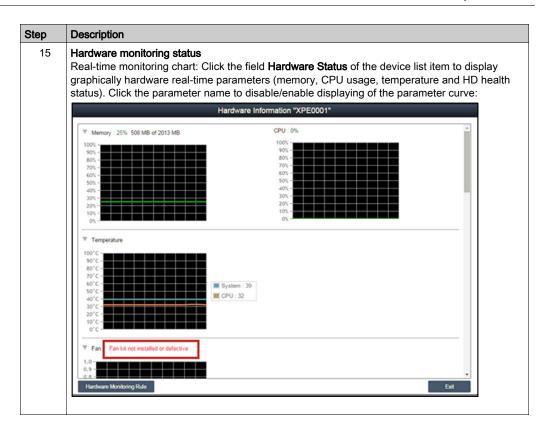

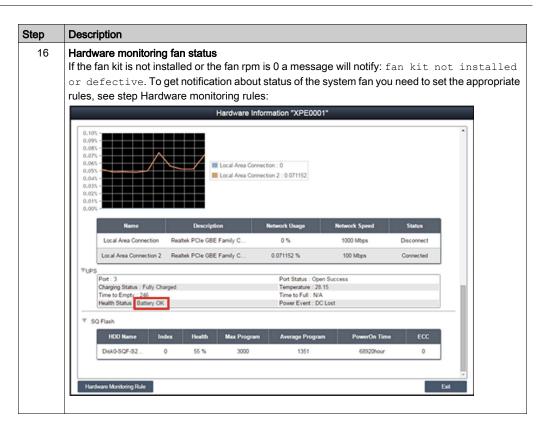

### 17 Hardware monitoring UPS health status

If the UPS kit is t installed a message will notify the health status of the battery: fHealth status of the battery: Battery OK: Green color. To get notification about status of the system fan you need to set the appropriate rules, see next step:

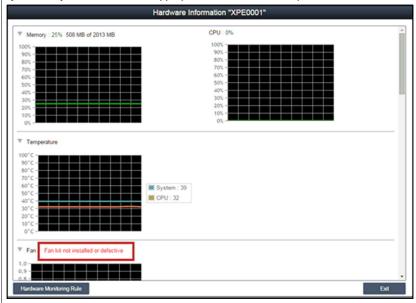

### 18 Hardware monitoring rules

Click the button **Hardware Monitoring Rule** to pop up the hardware monitoring dialog. The dialog lists current monitoring rules for hardware parameters includes CPU, voltage, HDD, and so on:

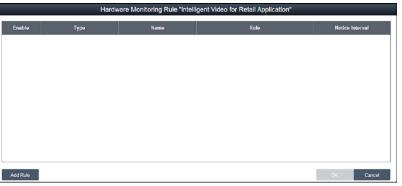

### 19 Add rules

Click the button **Add Rules** button to add a new rule for hardware monitoring. You can select the type of monitoring hardware from the menu, input threshold values for the corresponding parameter, the last time in seconds for reaching that threshold and a notice interval for 2 contiguous events. Before clicking **OK**, You can check the option **Enable Monitor Rule** to enable/disable this new rule:

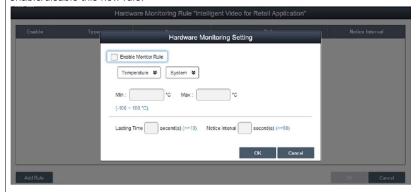

### 20 Edit rules

Click a row in the **Hardware Monitoring Rule** box to pop up the **Hardware Monitoring Setting** dialog box:

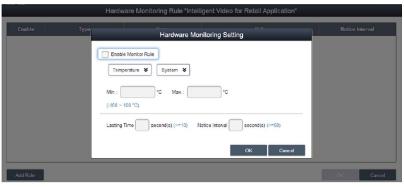

### Delete rules:

Click the X icon on the left side of the schedule item to delete the schedule.

### Enable/Disable schedule:

Check the enable check box in the schedule row to enable/disable the schedule.

### 21 Software monitoring status

Real-time process list: Click the **Software Status** field in the device list to display the status list for active real-time software (name, status, CPU usage, and memory):

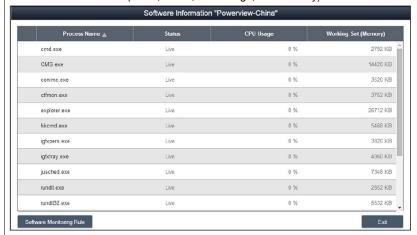

Click the process name to pop up the confirm dialog for killing a specified process, after confirming, you can kill and force the process to terminate:

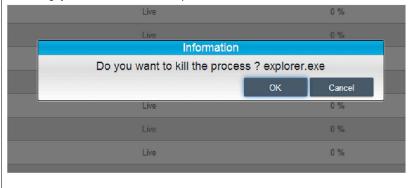

### 22 Software monitoring rules

Click the button **Software Monitoring Rules** to pop up the dialog for set software monitoring rule. The dialog lists current monitoring rules for software processes:

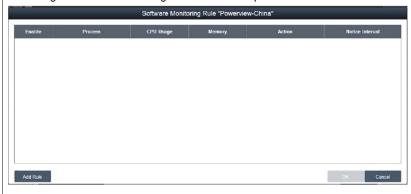

### 23 Add rules

Click the button **Add Rules** to add a new rule for software monitoring. You can input the process name that they want to monitor, the threshold values of the CPU and memory, the last time in seconds for reaching the threshold, and the notice interval for 2 contiguous events and corresponding action. Before clicking the **OK** button to add the rule, you can check the option **Enable Monitor Rule** to enable/disable this new added rule:

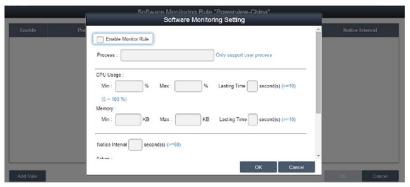

**NOTE:** Currently, software monitoring can only monitor and execute actions for the user process.

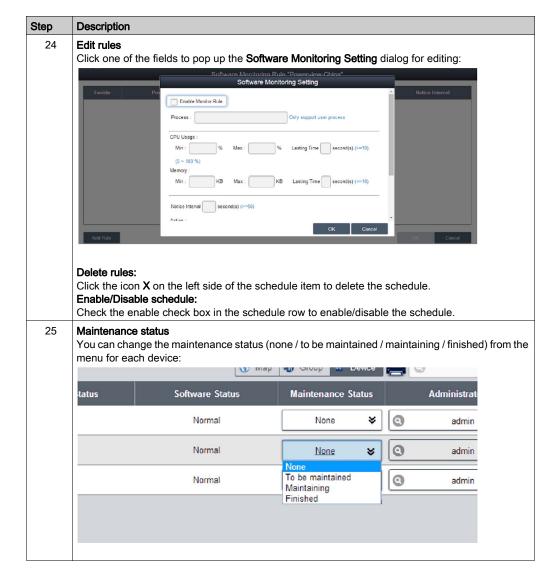

### 26 Devices administrator

Users with device management permissions can click the **Admin** field to pop up the selection dialog for administrator to reassign device administrator status to another account:

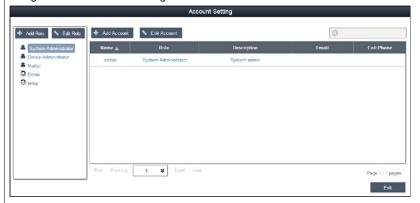

### 27 View mode - Group status list

Click the **Group** tab to list groups under the selected account or group node. The group list shows all group names, group hardware status, and group software status:

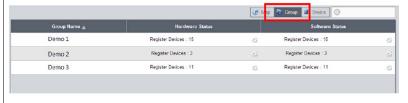

Group hardware status:

This field shows the number of all registered devices and abnormal hardware devices under this group.

Group software status:

This field shows the number of all registered devices and abnormal software devices under this group.

## **Group Hardware and Software Monitoring Rules**

This procedure describes how to use the **Group Hardware and Software Monitoring Rules** user interface:

| Step | Description                                                                                                    |
|------|----------------------------------------------------------------------------------------------------|
| 1    | Group hardware monitoring rules Click the icon on the right to pop up the dialog <b>Set Hardware Monitoring Rule</b> . The dialog lists current monitoring rules and parameters of each group's devices including CPU, voltage, HDD, and so on. <b>Add group rules:</b> Click the <b>Add Rule</b> button to add a new rule for hardware monitoring. You can select the type of                                                                                                    |
|      | monitoring hardware from the menu, input threshold values of corresponding parameter, last time in seconds of reaching the threshold, and notice interval for 2 contiguous events. Before clicking <b>OK</b> to add the rule, you can check the option <b>Enable Monitor Rule</b> to enable/disable this new rule. <b>Edit group rules:</b> Click the rule field to pop up the <b>Hardware Monitoring Setting</b> dialog for editing.                                                                                                    |
|      | Delete rules: Click the X icon on the left side of the scheduled item row to delete the schedule. Enable/Disable schedule. Click the enable check box in the row item to enable/disable the schedule.                                                                                                    |
| 2    | Group software monitoring rules Click the icon in the field of group hardware status to pop up the <b>Set Software Monitoring Rule</b> dialog box. The dialog lists current monitoring rules for software processes of group devices. <b>Add group rules:</b> Click the button <b>Add Rule</b> to add a new rule for software monitoring. You can input the process name that wants to monitor, the threshold values of CPU and memory, the last time of reaching threshold, notice interval of 2 contiguous events and corresponding action when the monitoring |
|      | rule is applied. Before clicking the button <b>OK</b> to add rule, you can check the option <b>Enable Monitor Rule</b> to enable/disable this new added rule. <b>Edit group rules:</b> Click the rule field to pop up the <b>Software Monitoring Setting</b> dialog for editing.                                                                                                    |
|      | Delete rules: Click the X icon on the left side of the scheduled item row to delete the schedule. Enable/Disable schedule:                                                                                                    |
|      | Click the enable check box in the row item to enable/disable the schedule                                                                                                    |

# View mode - Device map view Device Map View visualizes each physical device's location, separate user interface as left-side map hierarchy tree includes account, location, layout, and device node and right-side geography view includes online map and static image map. Different tree node support corresponding add, delete, and edit operations and intuitive drag device nodes as well:

4 Add/Delete/Edit map location

Add location: Select on one of account nodes and click Add button to add a new location:

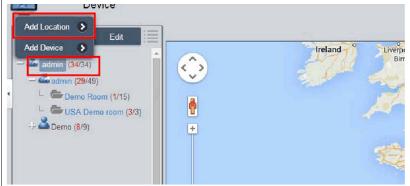

Input location name, address, or coordination (latitude and longitude), upload image for location displaying and click **OK** to add the new location:

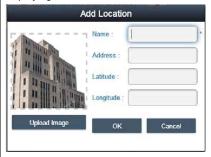

**NOTE:** Map view supports both Google and Baidu online map. These two maps adopt different coordination-system, you must input correct coordination according to online map selection (you can configure in the system settings). If you do not specify either address field or coordination, system will auto location this new added location at the center of current map view.

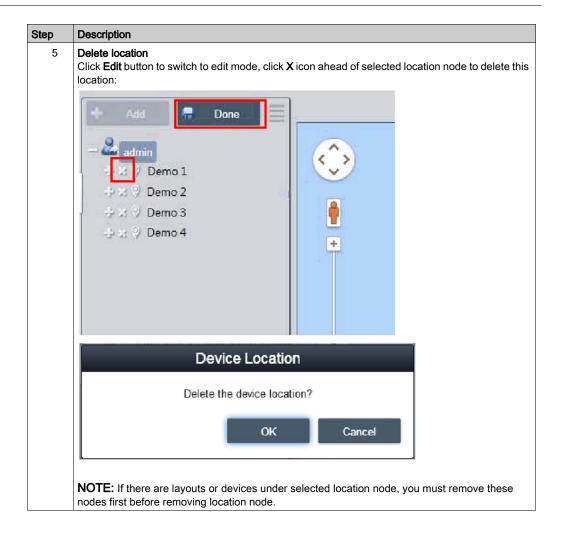

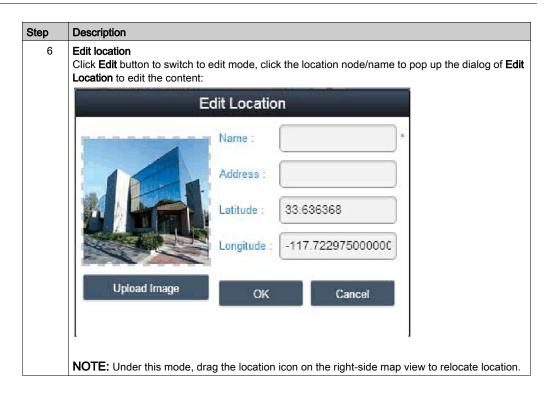

### 7 Add layout

Select on one of location nodes and click **Add** button to add a new layout. Input layout name and description, upload image for location displaying and click **OK** to add the new layout:

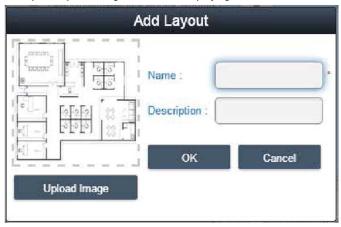

### Delete layout:

Click **Edit** button to switch to edit mode, click **X** icon ahead of selected layout node to delete this layout.

**NOTE:** If there are devices under selected layout node, you must remove these nodes first before removing layout node.

### Edit layout:

Click **Edit** button to switch to edit mode, click the location node/name to pop up the dialog of **Edit Location** to edit the content.

### 8 Add/Delete/Edit map device

Add device: Select on one of accounts, location, or layout node and click **Add** button to add a new device. Newly added devices are by default located at the center of online or static image map:

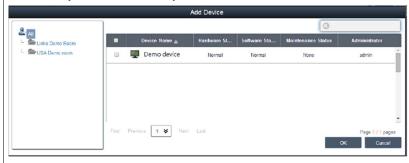

### Delete device:

Click **Edit** to switch to edit mode and click **X** icon ahead of selected layout node to delete this device.

### Edit device:

Click **Edit** button to switch to edit mode, drag the device icon on the right-side map view to relocate device. Under this mode, you can drag the device icon from the right-side map view to left-side account or location or layout node to change pop up its belonged level.

### **Event Log**

This procedure describes how to use the **Event Log** user interface:

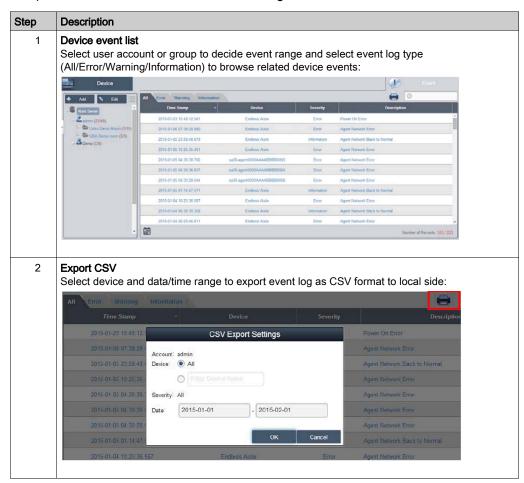

# **Account Setting - System Setting**

### **Account Setting**

This procedure describes how to use the Account Setting user interface:

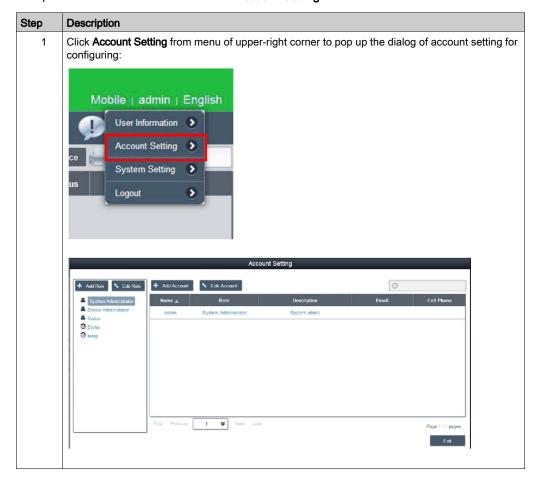

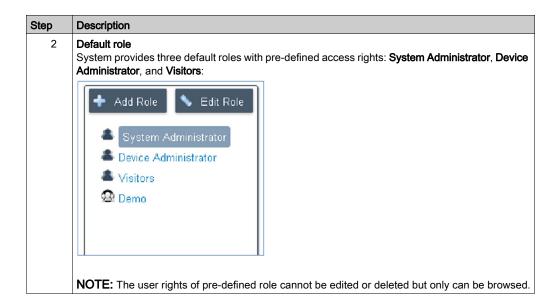

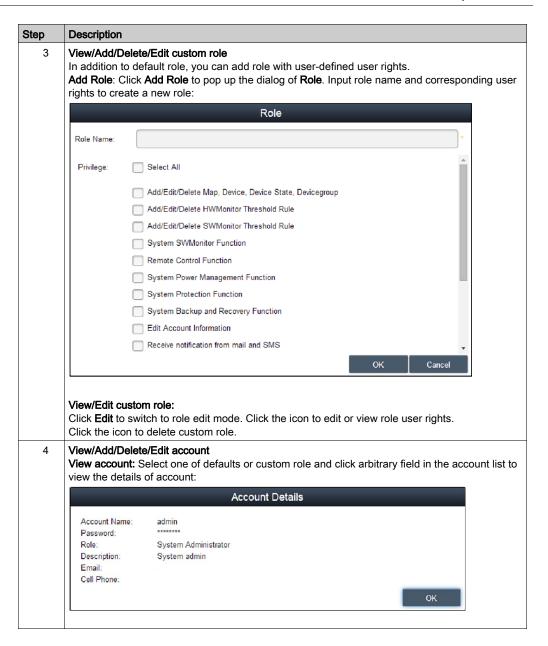

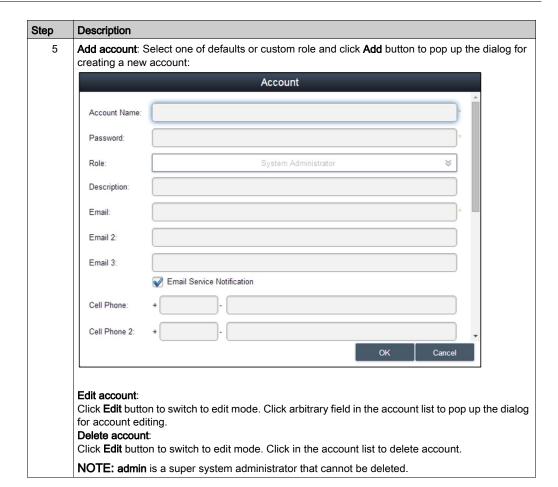

### **System Setting**

This procedure describes how to use the **System Setting** user interface:

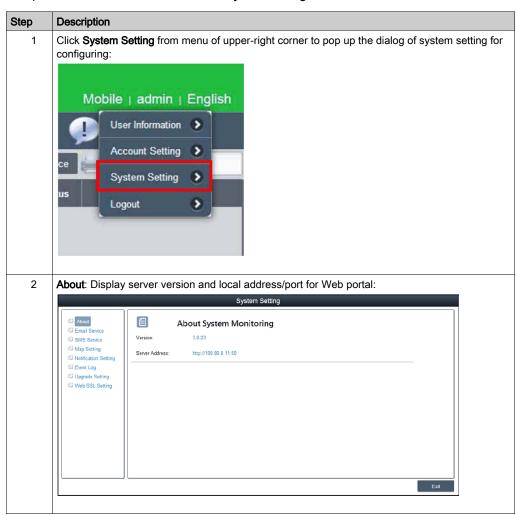

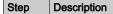

3 **Email service**: Use SMTP protocol to send notifications via **Email Service**. Before applying setting, click button to send a mail to check validity of settings:

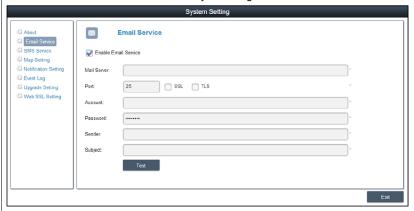

**NOTE:** You must enable this email service and check corresponding event notification setting and set up correct email address of device administrator to receive device email notifications while events occur.

4 Map setting

On-line map supports Google, Baidu. Select map for client default map display:

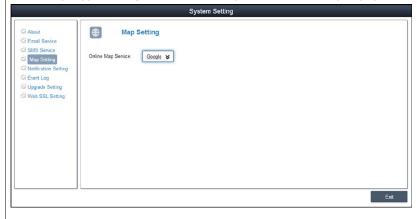

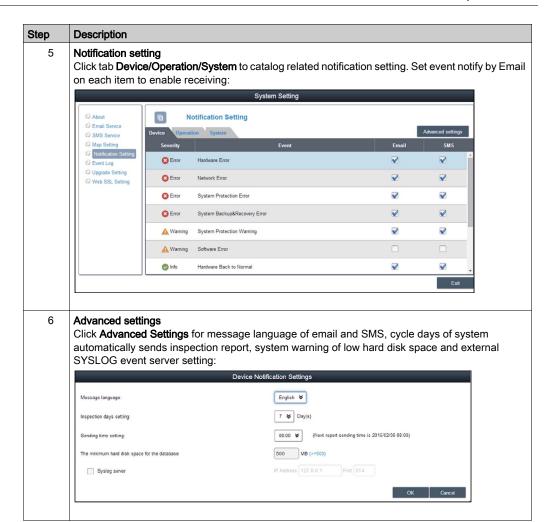

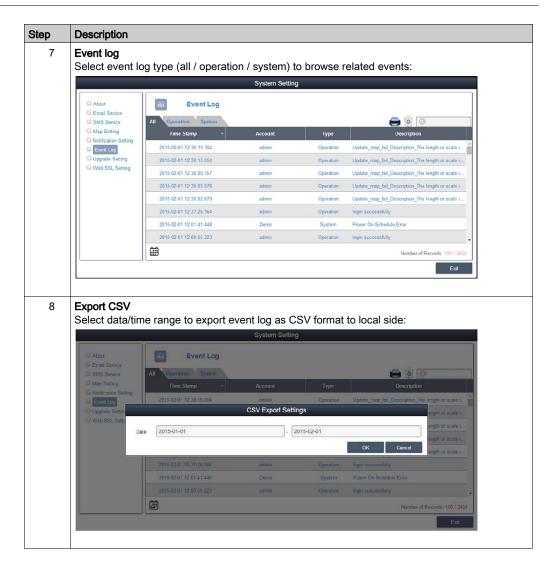

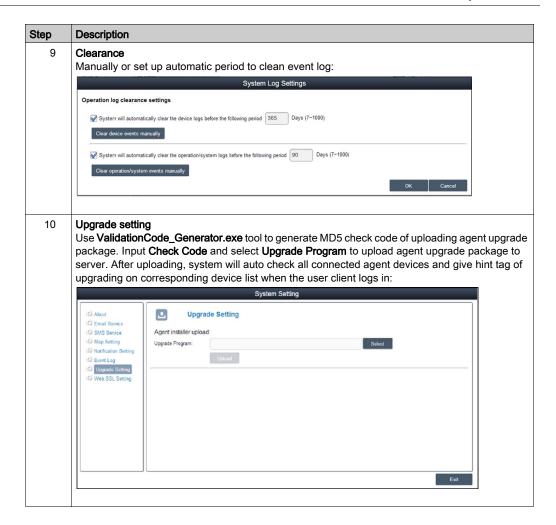

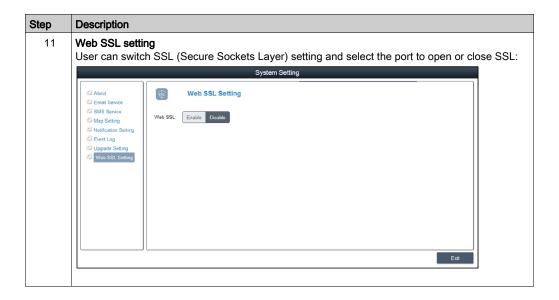

# Chapter 11 User Interface

### **Touch Screen Calibration**

### Overview

The touch screen calibration software enables you to calibrate the system parameters.

### Accessing the Calibration Touch Screen

This procedure shows how to install the touch screen driver:

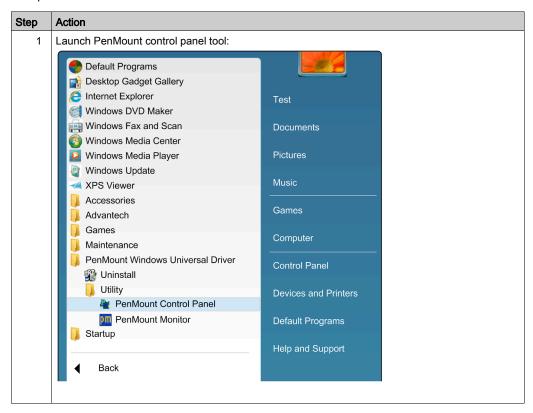

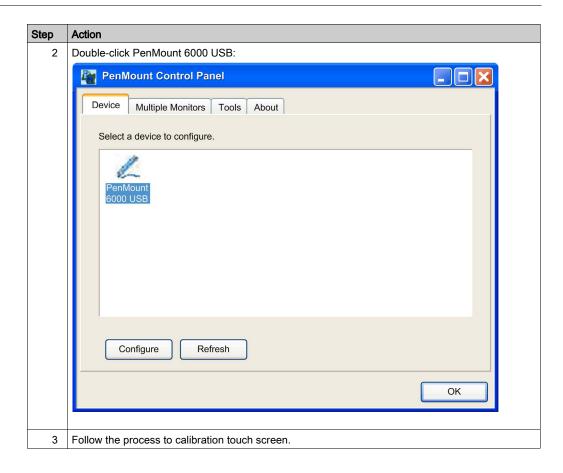

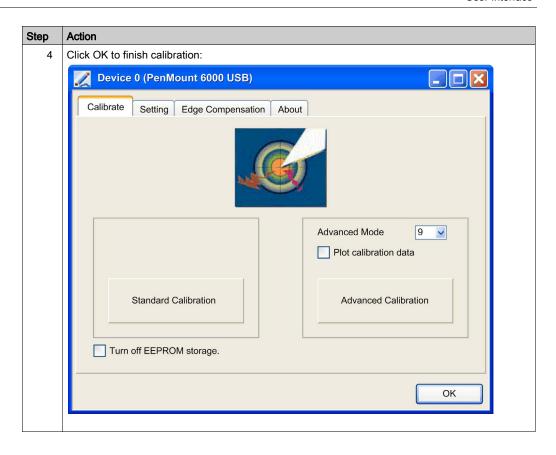

# Chapter 12 Software API

#### **Intelligent Management for Embedded Platform**

#### **Description**

This **Software API** (Application Programming Interfaces) is a micro controller that provides embedded features for system integrators. Embedded features have been moved from the OS/BIOS level to the board level to increase reliability and to simplify integration. **Software API** runs whether the operating system is running or not; it can count the boot times and running hours of the device, monitor device health, and provide an advanced watchdog to handle errors found as they happen. **Software API** also comes with a secure and encrypted EEPROM for storing main security keys or other customer defined information. All the embedded functions are configured through an **API** (application programming interface) or by a **DEMO** tool. Schneider Electric provides this suite of **Software API** and the underlying drivers required. Also a set of user-friendly, intelligent, and integrated interfaces speed development, enhance security, and offer add-on value for Schneider Electric platforms.

EI00000002040 02-2016 181

# Chapter 13 Maintenance

# Subject of this Chapter

This chapter covers maintenance of the Panel PC controller.

## What Is in This Chapter?

This chapter contains the following topics:

| Topic                            | Page |
|----------------------------------|------|
| Reinstallation Procedure         | 184  |
| Regular Cleaning and Maintenance | 185  |

EI00000002040 02-2016 183

#### Reinstallation Procedure

#### Introduction

In certain cases, it may be necessary to reinstall the operating system.

Precautions to take:

- Keep static-producing materials (plastic, upholstery, carpeting) out of the immediate workpace.
- Do not remove ESD-sensitive components from their anti-static bags until you are ready to install them.
- When handling static-sensitive components, wear a properly grounded wrist strap (or equivalent).
- Avoid contact with exposed conductors and component leads.

#### Before Reinstallation

Hardware required:

Recover media, refer to the leaflet of the recover media.

Setting up the hardware:

- Shut down Windows operating system in an orderly fashion and remove all power from the device.
- Disconnect all external peripherals.

**NOTE:** Save all main data onto a hard drive or a memory card. The reinstallation process returns the computer to its factory settings and erases all data.

#### Reinstallation

Refer to the procedure in the leaflet provided with the recovery media.

## Regular Cleaning and Maintenance

#### Introduction

Inspect the S-Panel PC periodically to determine its general condition. For example:

- Are all power cords and cables connected properly? Have any become loose?
- Are all installation fasteners holding the unit securely?
- Is the ambient temperature within the specified range?
- Are there any scratches or traces of dirt on the installation gasket?

**NOTE:** HDD health must be regularly checked with system monitor according to the usage. HDD is rotative media requiring to be changed regularly according to usage. Data on HDD must be saved regularly.

The following sections describe maintenance procedures for the S-Panel PC, which can be carried out by a trained, qualified user.

# **A** A DANGER

#### HAZARD OF ELECTRIC SHOCK, EXPLOSION OR ARC FLASH

- Remove all power from the device before removing any covers or elements of the system, and prior to installing or removing any accessories, hardware, or cables.
- Unplug the power cable from both the Magelis Industrial PC and the power supply.
- Always use a properly rated voltage sensing device to confirm power is off.
- Replace and secure all covers or elements of the system before applying power to the unit.
- Use only the specified voltage when operating the Magelis Industrial PC. The AC unit is
  designed to use 100...240 Vac input. The DC unit is designed to use 24 Vdc input. Always
  check whether your device is AC or DC powered before applying power.

Failure to follow these instructions will result in death or serious injury.

During operation, the surface temperature of the heat sink may exceed 70 °C (158 °F).

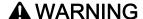

#### **RISK OF BURNS**

Do not touch the surface of the heat sink during operation.

Failure to follow these instructions can result in death, serious injury, or equipment damage.

EIO0000002040 02-2016 185

#### **Cleaning Solutions**

# **A** CAUTION

#### HARMFUL CLEANING SOLUTIONS

- Do not clean the unit or any component of the unit with paint thinner, organic solvents, or strong acids.
- Use only a mild soap or detergent that will not harm the poly carbonate material of the screen.

Failure to follow these instructions can result in injury or equipment damage.

#### **Lithium Battery**

The Magelis Industrial PC contains one battery, for backing up the real-time clock (RTC).

# DANGER

#### **EXPLOSION, FIRE, OR CHEMICAL HAZARD**

- The battery must always be replaced with identical type.
- For battery replacement, contact the field services department.
- Do not recharge, disassemble, heat above 100 °C (212 °F), or incinerate.
- Recycle or properly dispose of used batteries.

Failure to follow these instructions will result in death or serious injury.

# **Appendices**

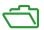

EIO0000002040 02-2016 187

# Appendix A

# **Accessories**

# Accessories for the S-Panel PC

#### **Available Accessories**

Accessories are available as options. The table shows the list of accessories available for the S-Panel PC:

| Reference                                                         | Description                             |  |
|-------------------------------------------------------------------|-----------------------------------------|--|
| Interfaces                                                        |                                         |  |
| HMIYMINNVRAM1 <sup>(1)</sup>                                      | Interface NVRAM                         |  |
| HMIYMINSL24851 <sup>(1)</sup>                                     | Interface 2 x RS-422/485 isolated       |  |
| HMIYMINSL44851 <sup>(1)</sup>                                     | Interface 4 x RS-422/485                |  |
| HMIYMINSL22321 <sup>(1)</sup>                                     | Interface 2 x RS-232 isolated           |  |
| HMIYMINSL42321 <sup>(1)</sup>                                     | Interface 4 x RS-232                    |  |
| HMIYMINIO1 <sup>(1)</sup>                                         | Interface 16 x DI / 8 x DO              |  |
| HMIYMINCAN1 <sup>(1)</sup>                                        | Interface 2 x CANopen/CanBus            |  |
| HMIYMINPRO1 <sup>(1)</sup>                                        | Interface 1 x Profibus DP master NVRAM  |  |
| HMIYMINUSB1 <sup>(1)</sup>                                        | Interface 2 x USB 3.0                   |  |
| HMIYMINGPRS1 <sup>(1)</sup>                                       | Interface 1 x GPRS module               |  |
| HMIYMINAUD1 <sup>(1)</sup>                                        | Interface audio                         |  |
| HMIYMINWIFI1 <sup>(1)</sup>                                       | Interface wireless LAN and 2 x antennas |  |
| HMIYCABWIFIAN51 <sup>(1)</sup>                                    | Remote wireless LAN antenna cable 5 m   |  |
| Drives                                                            |                                         |  |
| HMIYHDD50021                                                      | Hard disk drive 500 GB blank            |  |
| HMIYHDD01T21                                                      | Hard disk drive 1 TB blank              |  |
| HMIYSSDS080S1                                                     | SSD 80 GB MLC                           |  |
| HMIYSSDS160S1                                                     | SSD 160 GB MLC                          |  |
| HMIYSSDS240S1                                                     | SSD 240 GB MLC                          |  |
| HMIYCFA16S <sup>(1)</sup>                                         | CFast 16 GB                             |  |
| Accessories                                                       |                                         |  |
| (1) This reference is not compatible with Enclosed PC Performance |                                         |  |

EI00000002040 02-2016 189

| Reference                                                         | Description                            |  |
|-------------------------------------------------------------------|----------------------------------------|--|
| HMIYP752PS11 <sup>(1)</sup>                                       | Removable protective sheet HMIP/D W15" |  |
| HMIYP952PS11                                                      | Removable protective sheet HMIP/D W19" |  |
| HMIYUSBBK111                                                      | USB memory key blanc for PC recovery   |  |
| HMIYPSPMAC1                                                       | AC power supply module                 |  |
| HMIYPMKTPSP1 <sup>(1)</sup>                                       | Maintenance kit                        |  |
| HMIYEM1211                                                        | Connectors M12 for HMIPEP only         |  |
| (1) This reference is not compatible with Enclosed PC Performance |                                        |  |

# Index

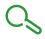

# 0-9

16DI/8DO interface module, 107

# Α

AC power supply, *63* accessories, *189* audio interface, *127* characteristic, *127* 

## C

CANopen interface module, *119* certifications, *19* characteristics, *30* cleaning, *185* 

## D

DC power cord Enclosed PC connection, 60 DC power cord S-Panel PC connection, 58 dimensions, 36

# E

enclosed PC description, *27* environmental characteristics, *34* 

## F

first power-up, 49

# G

GPRS module, 130 grounding, 54

#### I

installation, 42 installation requirements, 38

#### M

maintenance, 185 memory card, 98

#### N

NVRAM card description, 129

# O

optional interface installation, 102

#### P

package contents, 22
panel PC
description, 23
PLCs, 85
ProfiBus DP interface module, 122

# R

reinstallation procedure, *184* RS-232/422/485 interface module, *112* 

EIO0000002040 02-2016 191

# S

```
serial interface
pin assignment, 68
standards, 19
system monitor
account setting, 167
device management, 143
group hardware and software monitoring
rules, 159
interface, 136
system setting, 171
```

#### Τ

touch screen calibration, 177

# U

USB interface module, 128

## W

wireless LAN interface card, 125